# Ricreare l'immagine di un centro di gestione FireSIGHT e di un'appliance FirePOWER

# Sommario

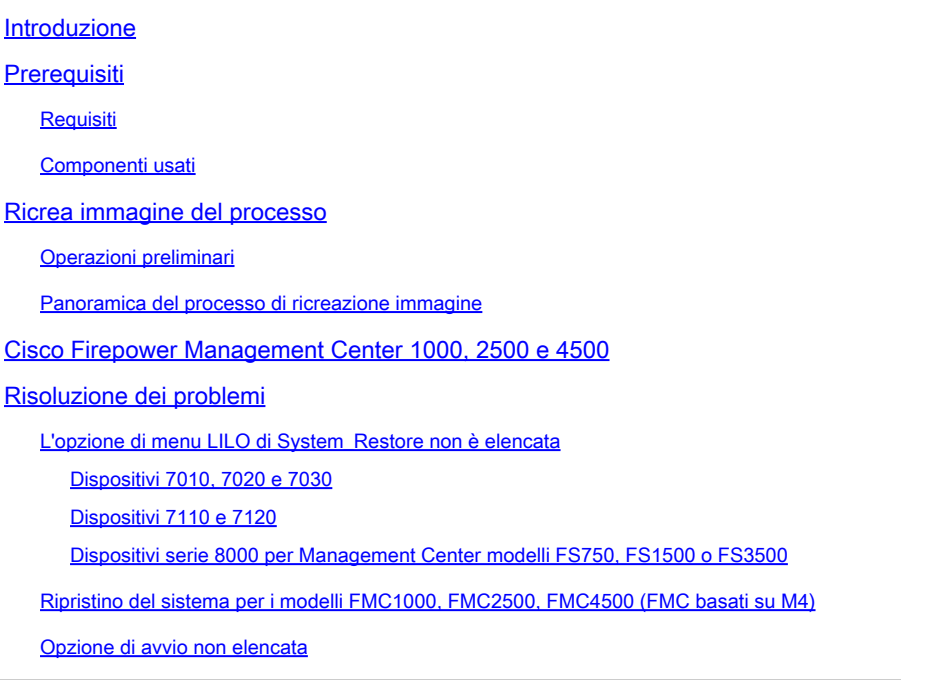

# Introduzione

Questo documento descrive i processi con esempi per la procedura di ricreazione dell'immagine di un Cisco FireSIGHT Management Center (FMC) e di appliance FirePOWER.

# **Prerequisiti**

## **Requisiti**

Nessun requisito specifico previsto per questo documento.

## Componenti usati

Le informazioni fornite in questo documento si basano sulle seguenti versioni software e hardware:

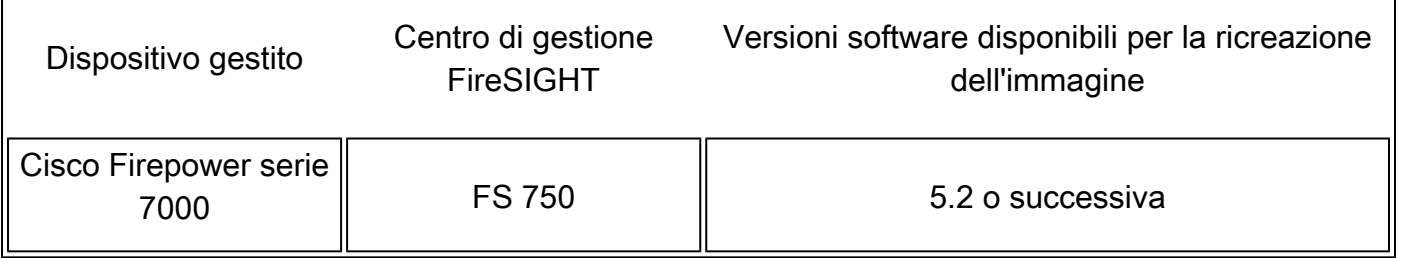

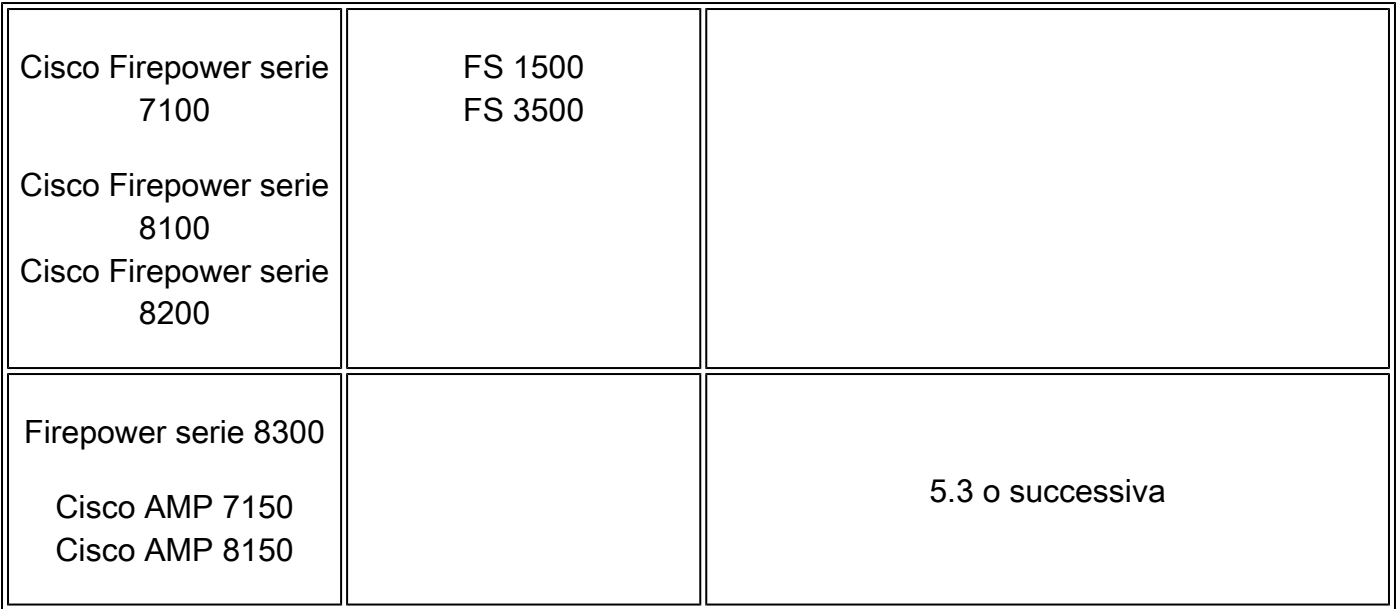

Le informazioni discusse in questo documento fanno riferimento a dispositivi usati in uno specifico ambiente di emulazione. Su tutti i dispositivi menzionati nel documento la configurazione è stata ripristinata ai valori predefiniti. Se la rete è operativa, valutare attentamente eventuali conseguenze derivanti dall'uso dei comandi.

# Ricrea immagine del processo

Attenzione: non inserire un dispositivo di storage USB né collegare uno switch KVM (Keyboard, Video, and Mouse) quando si aggiorna o si ricrea l'immagine di un centro di gestione FireSIGHT o di un accessorio FirePOWER.

## Operazioni preliminari

- 1. Se si prevede di ricreare l'immagine di un centro di gestione o di un dispositivo Firepower autonomo, è consigliabile eseguire il backup dell'accessorio prima di procedere.
- 2. Identificare il modello del sensore e utilizzare l'elenco dei modelli nella sezione Componenti usati per verificare che questa guida sia appropriata.
- Scaricare la guida all'installazione e l'immagine del disco appropriate per la versione 3. software desiderata dal sito del supporto Cisco.

Nota: non rinominare un file ISO

Utilizzare l'immagine: il file con estensione iso deve essere copiato su un host che esegue un server SSH raggiungibile dalla rete di gestione dell'accessorio di cui si desidera ricreare l'immagine.

Nota: se non è disponibile alcun altro server SSH, è possibile usare un FMC per questo processo.

Verificare l'integrità dell'ISO: la somma md5 dei file viene fornita sul lato destro della pagina per la verifica con un'utility md5sum.

4. Le guide all'installazione contengono istruzioni dettagliate per la ricreazione dell'immagine e delineano inoltre diversi metodi per il processo di ricreazione dell'immagine. Le immagini fornite in questo documento possono essere utilizzate come riferimento.

Panoramica del processo di ricreazione immagine

Nota: la versione 5.3 è stata utilizzata per acquisire le immagini mostrate in questo articolo. Il processo di ricreazione immagine è identico per le altre versioni 5.x, ad eccezione dei numeri di versione che appaiono nelle immagini mostrate.

# admin@9900:~\$ sudo shutdown -r now We trust you have received the usual lecture from the local System Administrator. It usually boils down to these three things: #1) Respect the privacy of others. #2) Think before you type. #3) With great power comes great responsibility. Password:

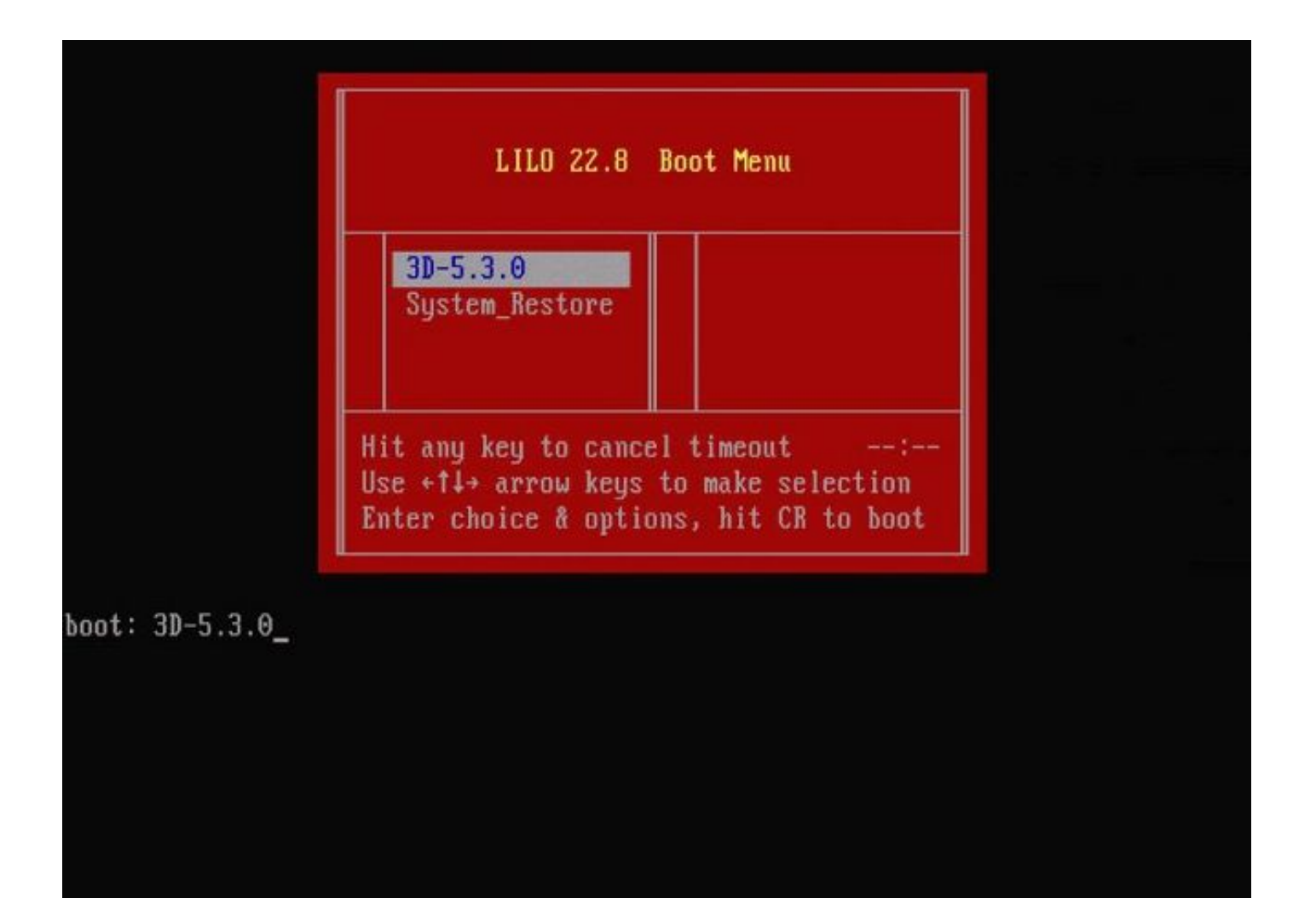

Figura 2 - Quando il sistema viene riavviato, premere un tasto freccia sulla tastiera per interrompere il conto alla rovescia e scegliere l'opzione System\_Restore per la schermata mostrata di seguito.

Nota: se il prompt System\_Restore non viene visualizzato, è necessario modificare l'ordine di avvio per avviare direttamente la partizione di ripristino (DOM). Per ulteriori informazioni, vedere Opzione di menu LILO di System\_Restore mancante.

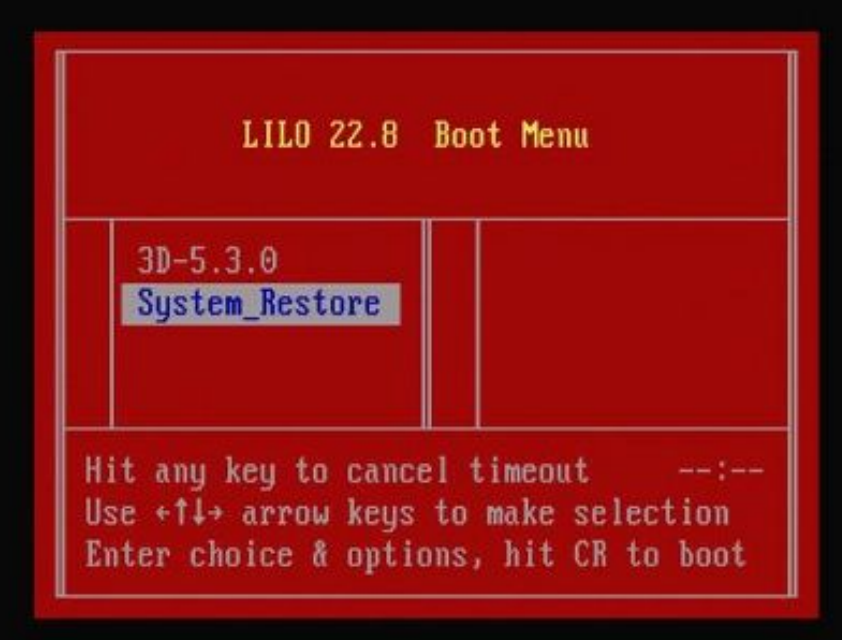

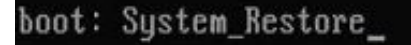

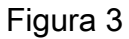

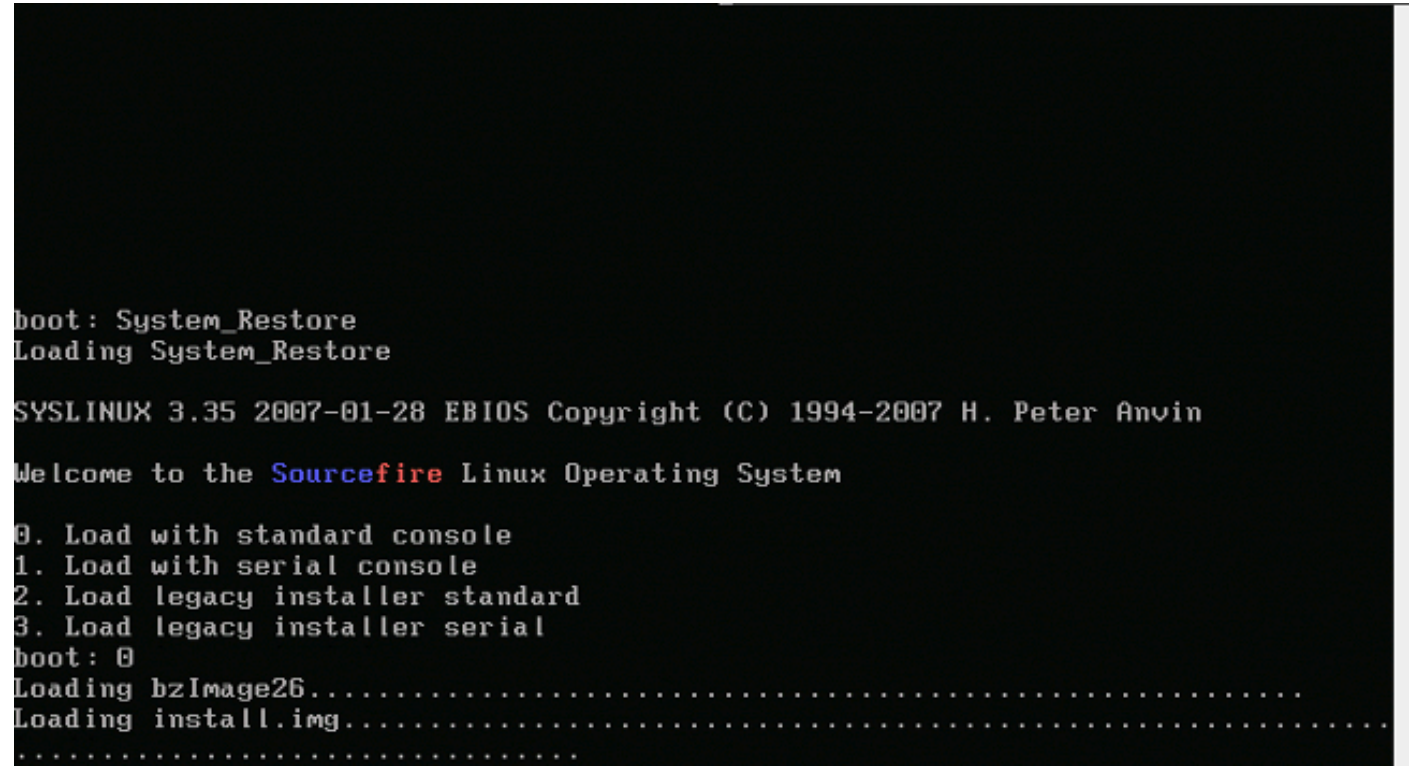

Figura 4 - Scegliere l'opzione 0 se si utilizzano una tastiera e un monitor.

Nota: a volte si è visto che il menu per l'opzione Ripristina è visualizzato solo quando è collegata solo la console (con la tastiera scollegata). Quando l'opzione Recovery (Ripristino) è selezionata, la tastiera può essere nuovamente connessa

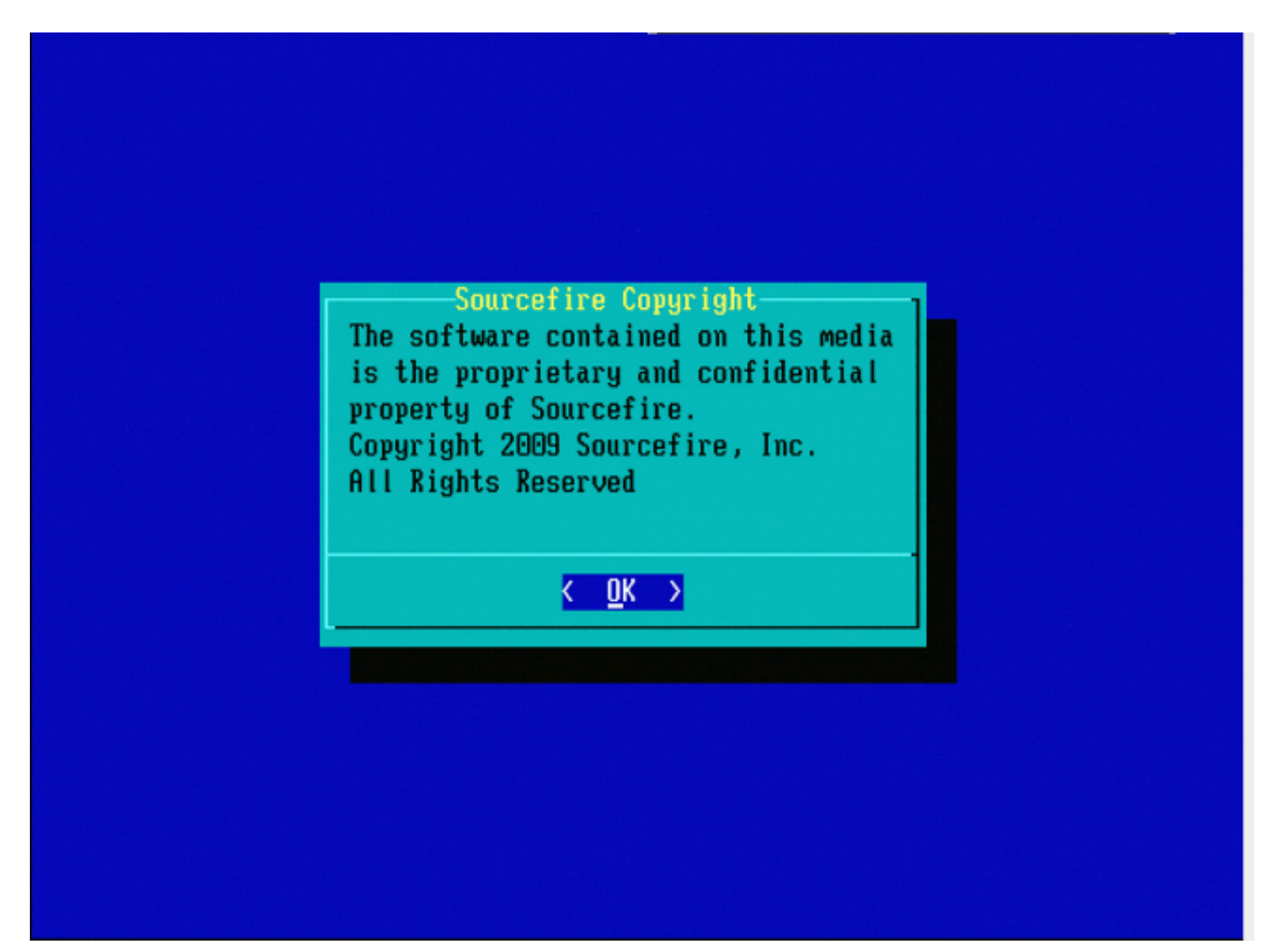

Figura 5

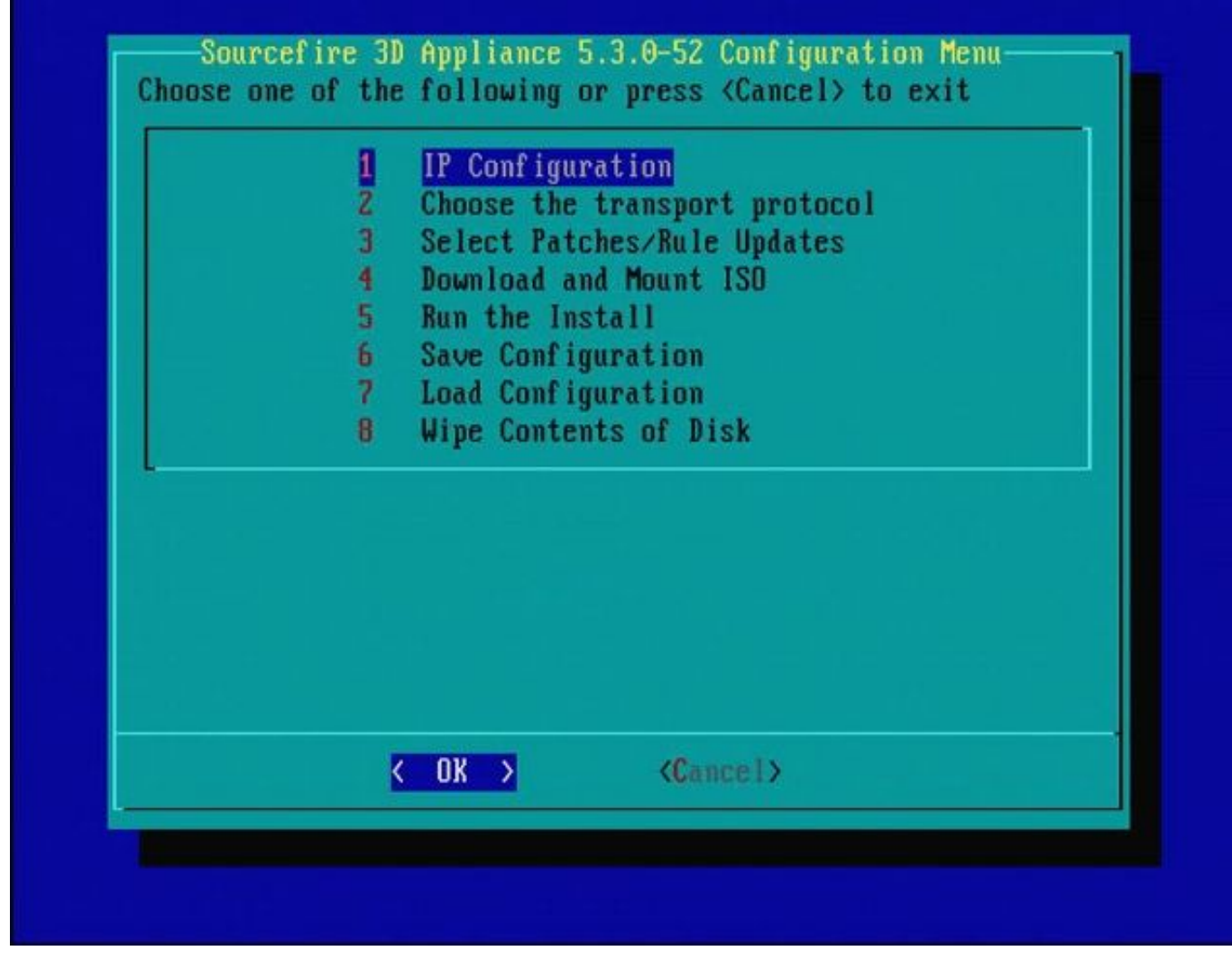

Figura 6

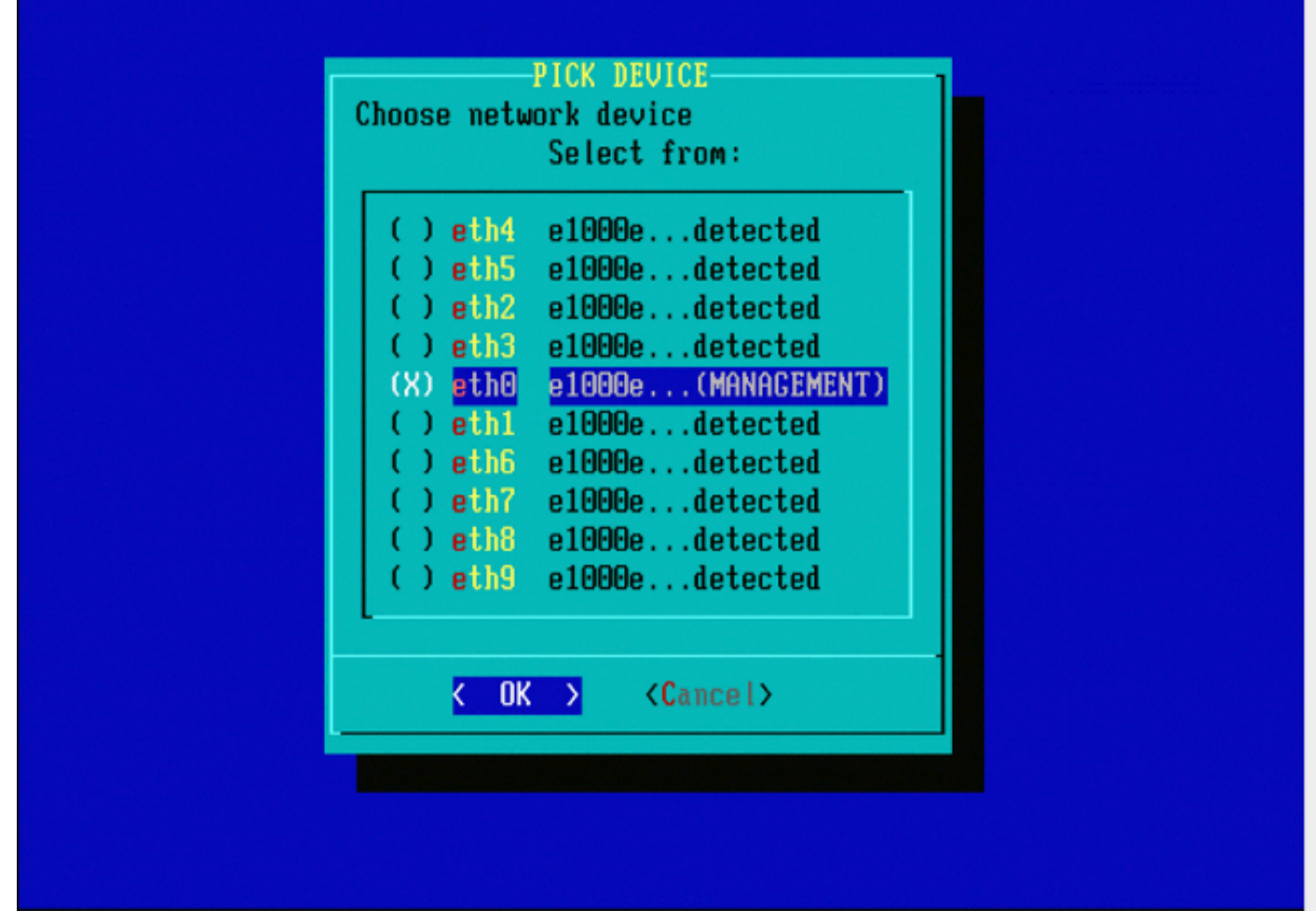

Figura 7 - Per selezionare il dispositivo di rete, premere la barra spaziatrice.

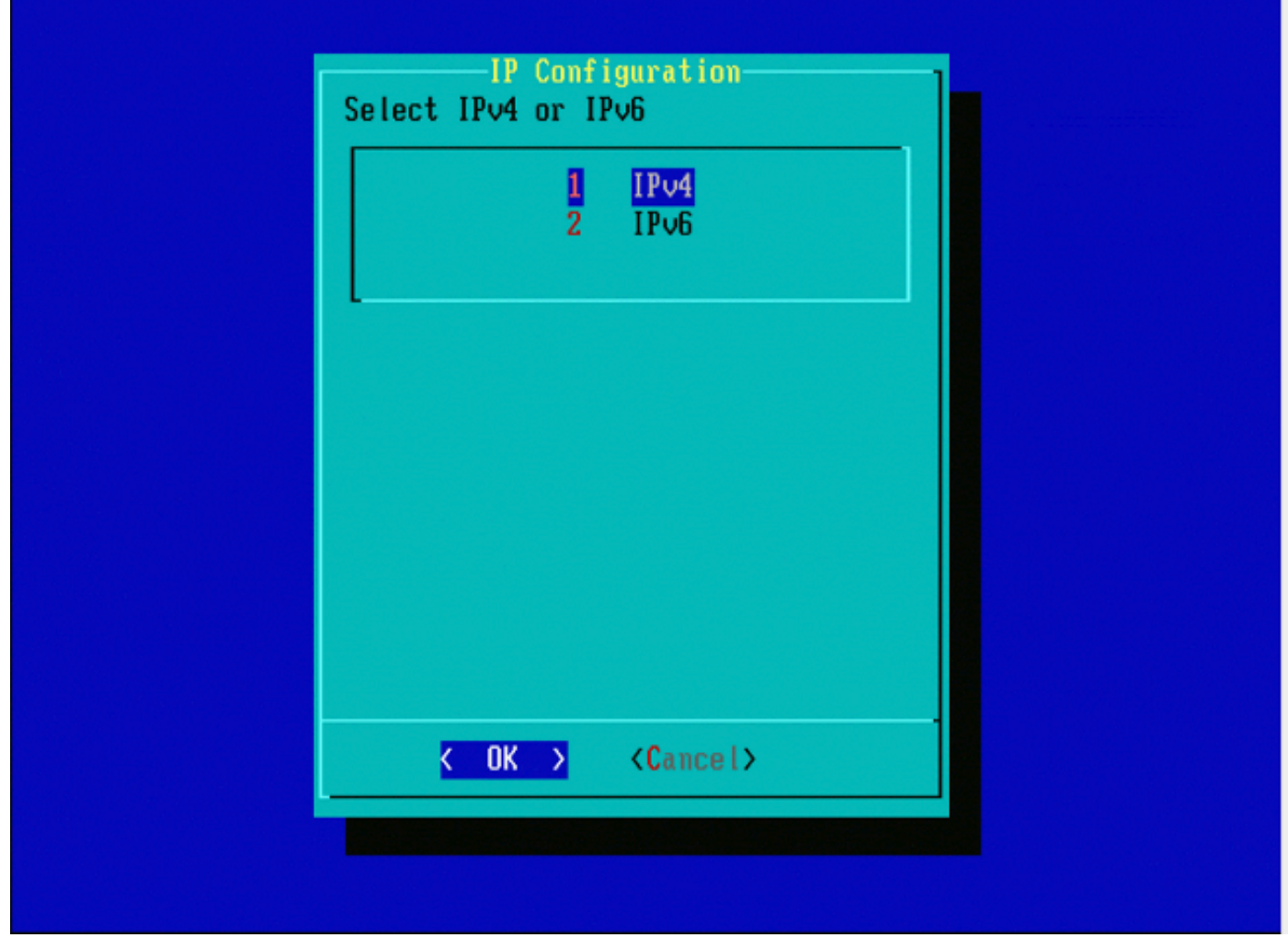

Figura 8

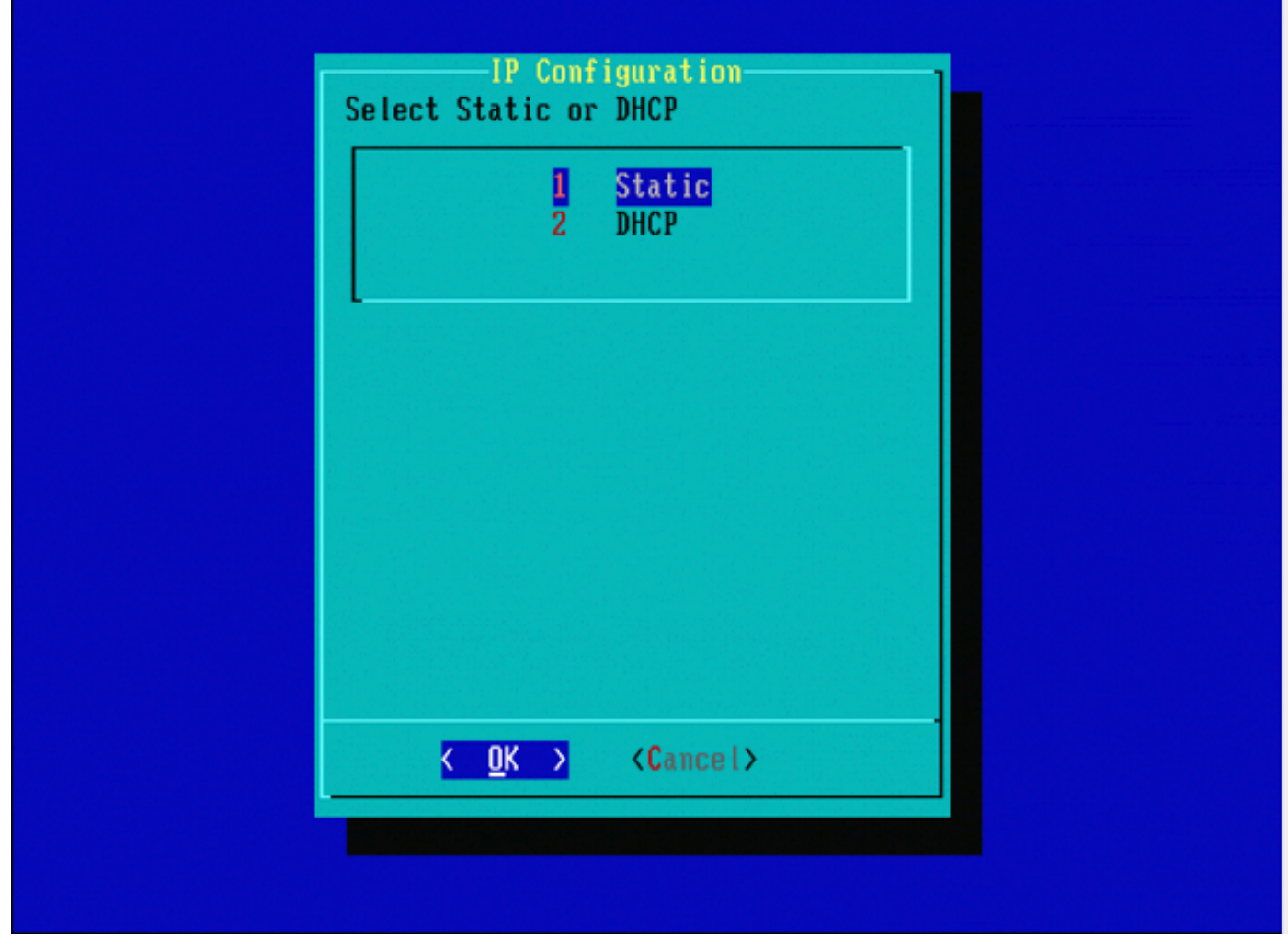

Figura 9

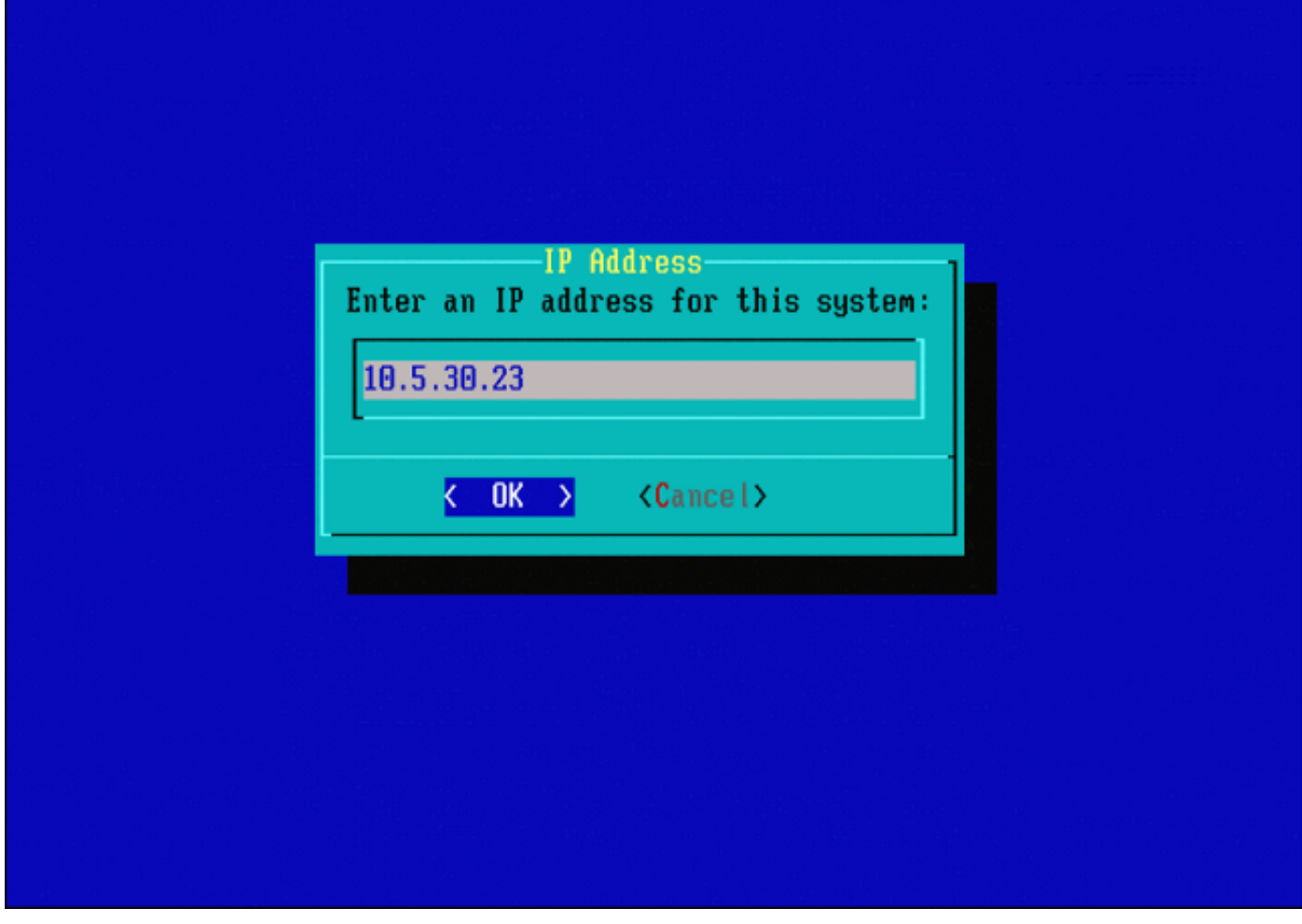

Figura 10

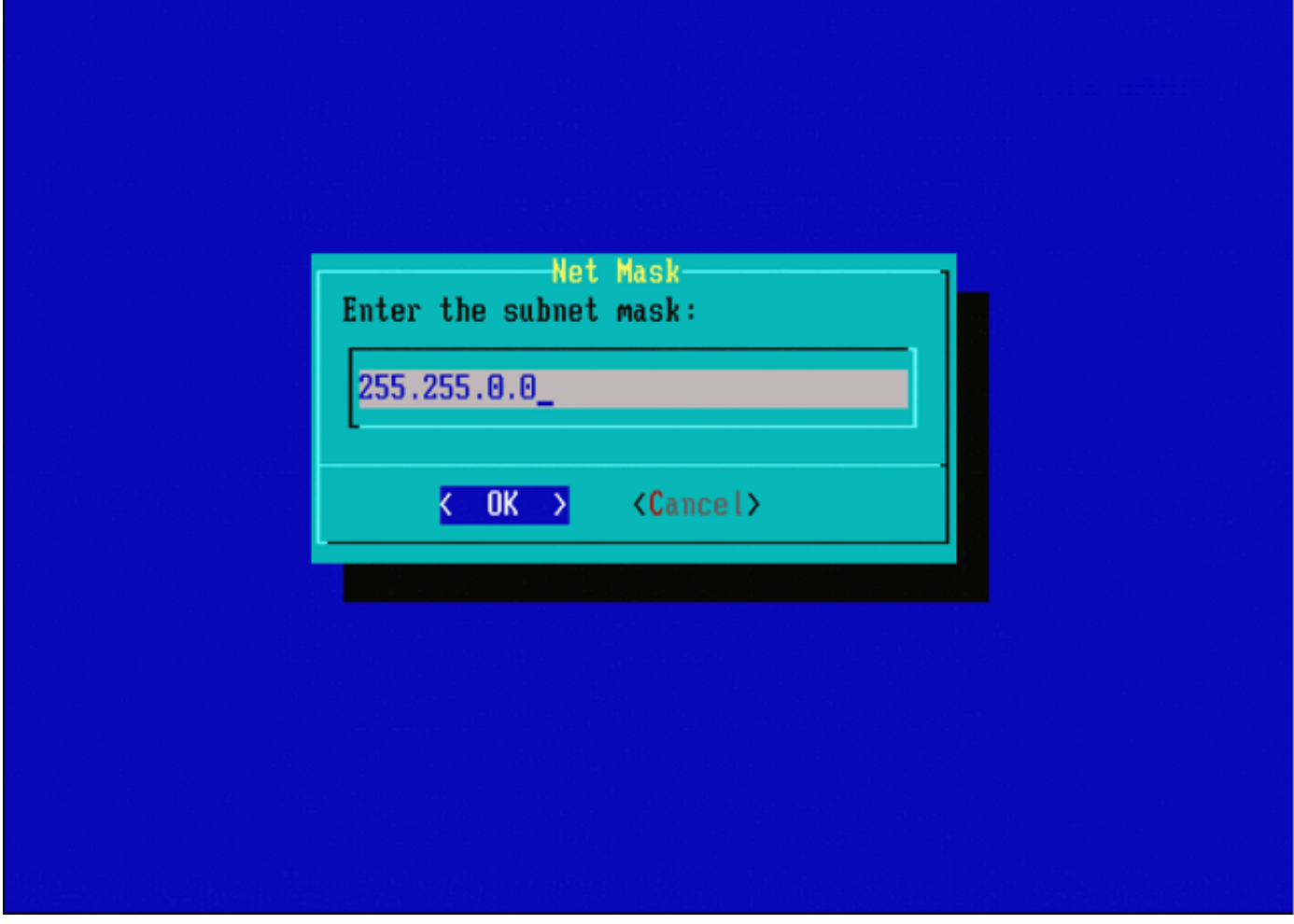

Figura 11

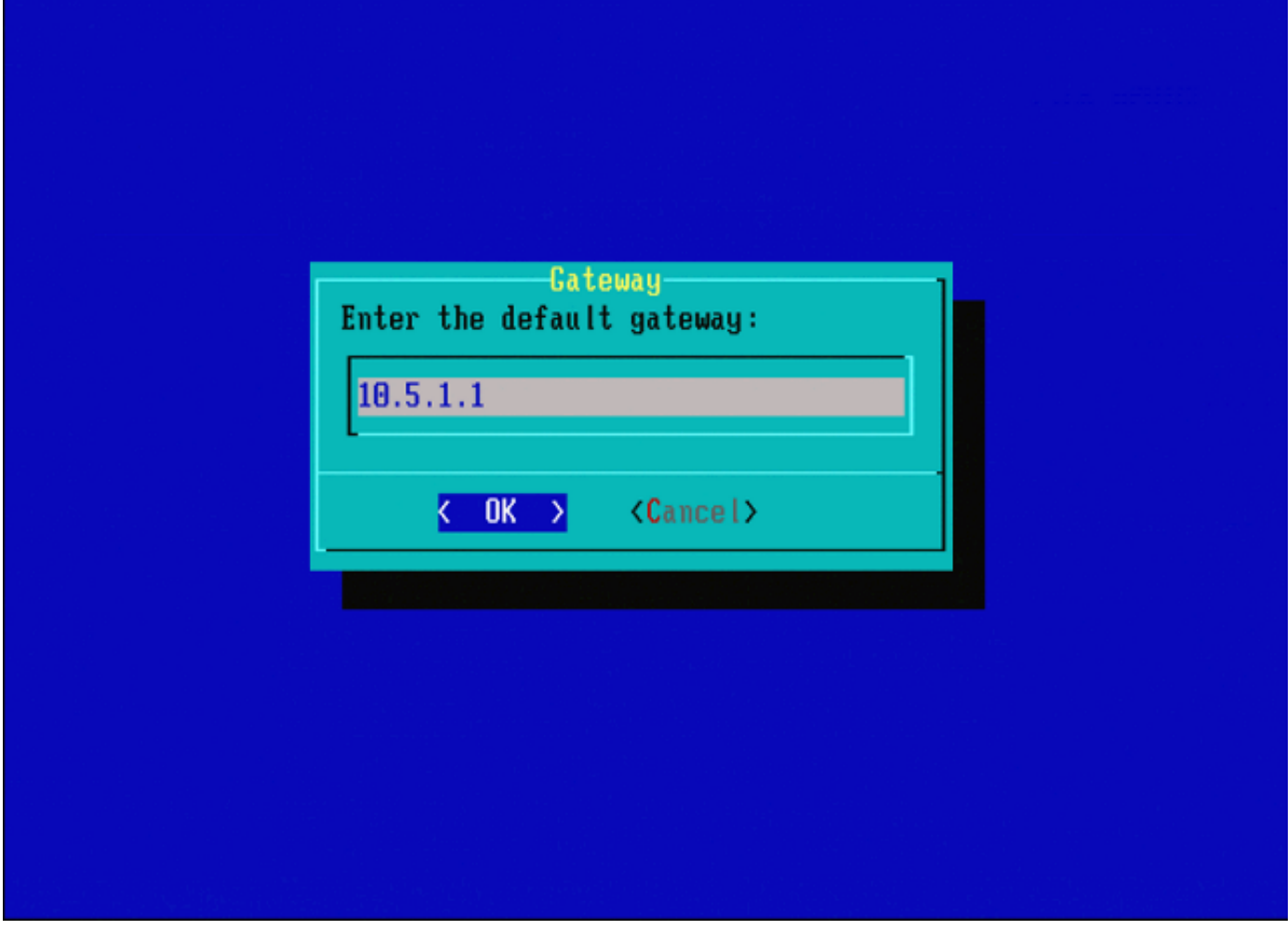

Figura 12

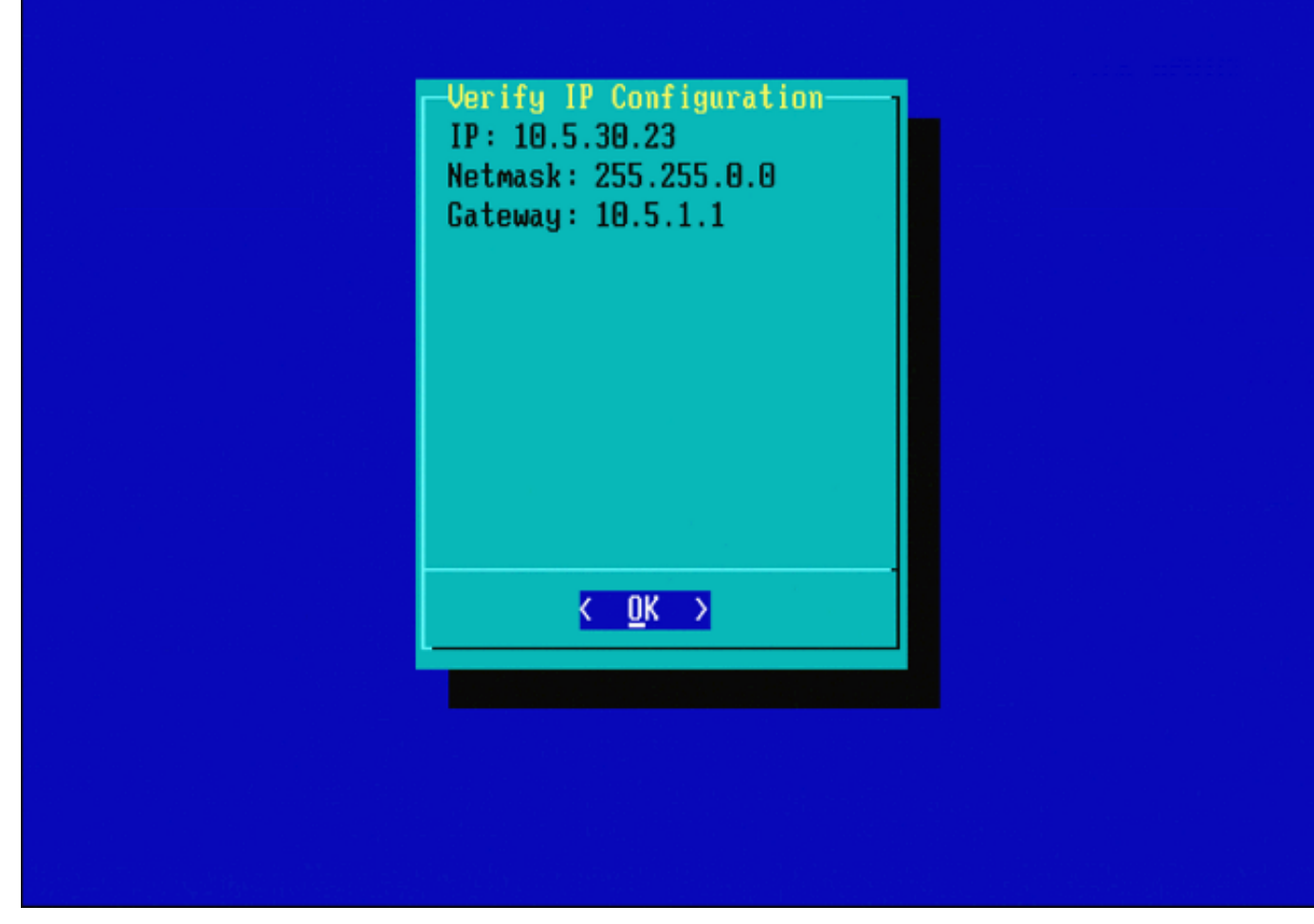

Figura 13

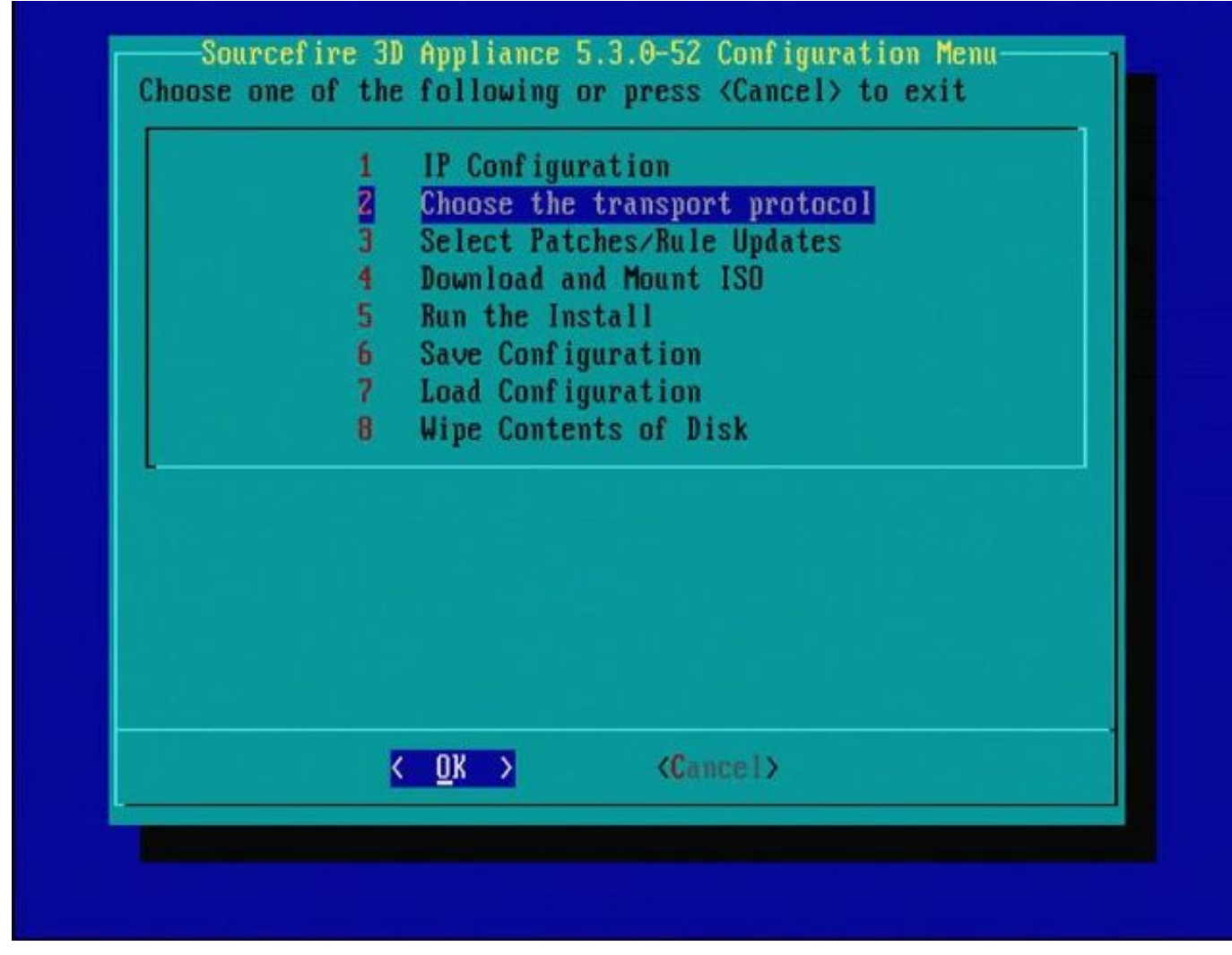

Figura 14

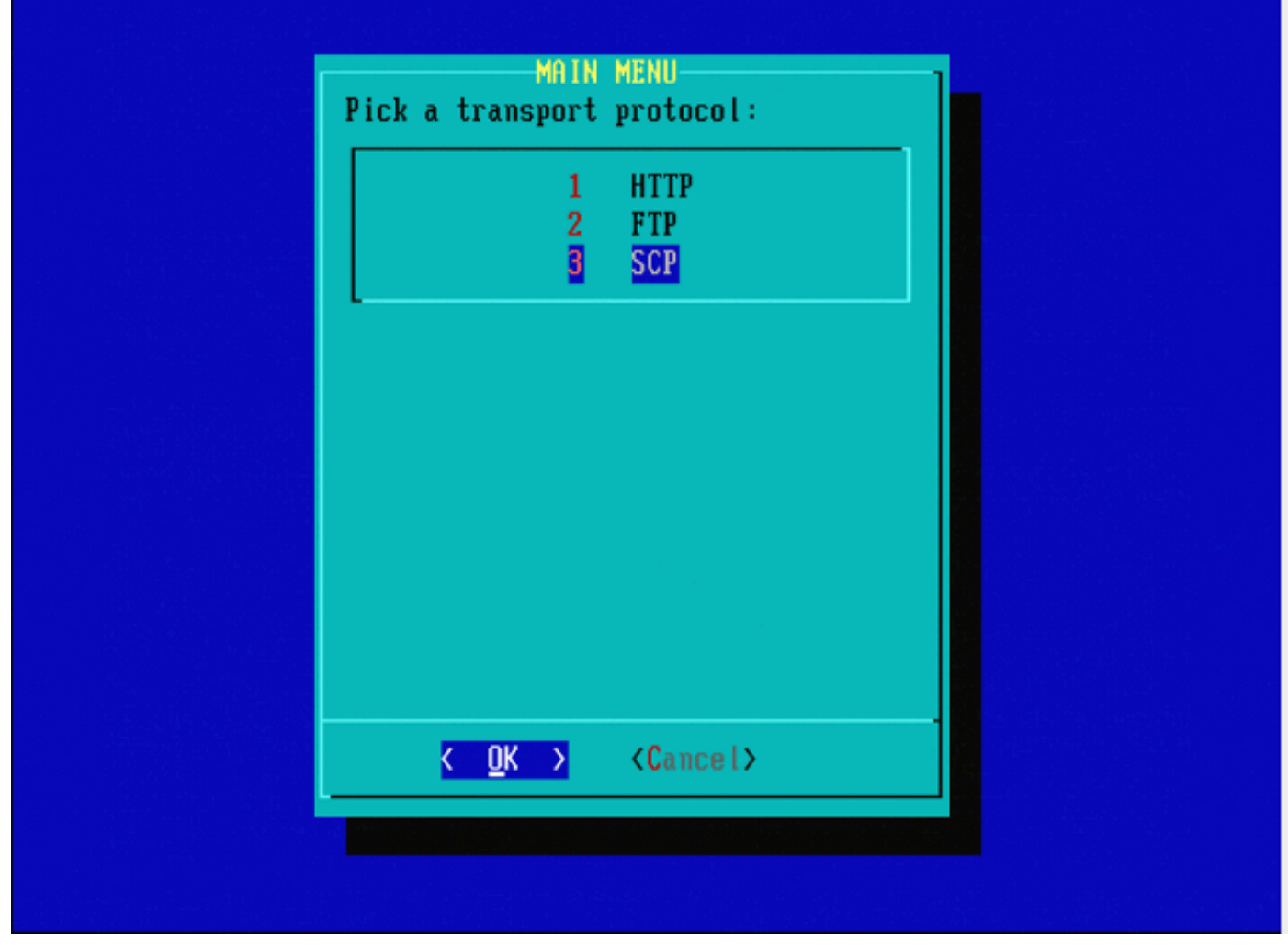

Figura 15 - Il supporto Cisco consiglia di utilizzare il protocollo Secure Copy (SCP).

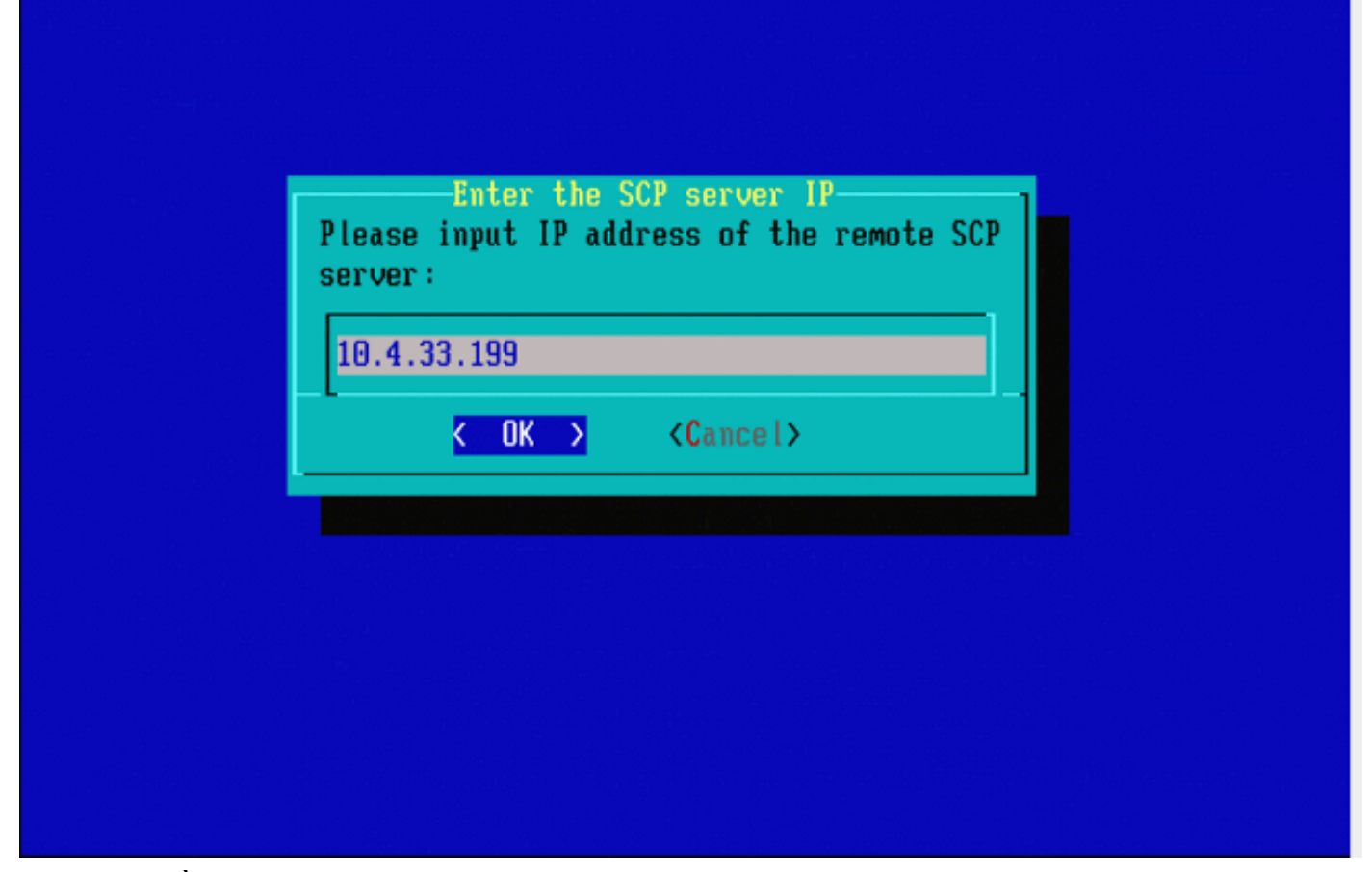

Figura 16 - È possibile utilizzare un centro di gestione FireSIGHT come server SCP per questa fase. Continuare con questa procedura e utilizzare l'indirizzo IP e le credenziali per il centro di gestione per compilare i campi del menu Ripristino configurazione di sistema. Ulteriori informazioni in

Per trasferire i file in modo sicuro viene utilizzato un server Secure Copy (SCP). Se Se necessario, è possibile utilizzare un centro di difesa Sourcefire (DC) come server SCP per trasferire file a un altro dispositivo Sourcefire. Ciò può essere utile quando un'immagine ISO deve essere trasferita a un dispositivo Sourcefire per la ricreazione dell'immagine, ma il normale server SCP non è raggiungibile o non è disponibile.

Passaggio 1. Scaricare un file .iso appropriato sul desktop dal [portale di supporto Sourcefire.](https://support.sourcefire.com/) Passaggio 2. Utilizzare un client SCP, copiare il file dal desktop al centro difesa.

Suggerimento: un client SCP è generalmente disponibile in un sistema operativo Linux o Mac. Tuttavia, nel sistema operativo Windows, è possibile che sia necessario installare un software client SCP di terze parti. Sourcefire non fornisce consigli o supporto per l'installazione di software client SCP specifici.

Nell'esempio seguente viene illustrato come copiare un file di immagine .iso Sourcefire dalla directory Downloads di un sistema Linux alla directory /var/tmpdirectory di Sourcefire Defense Center:

<#root>

```
LinuxSystem:~$ cd Downloads
LinuxSystem:~/Downloads$ scp Sourcefire_3D_Sensor_S3-4.10.2-Restore.iso
```
**user\_name**

@

#### **IP\_Address\_of\_Defense\_Center**

:/var/tmp

Attenzione: non modificare il nome del file ISO. Può creare un problema con il rilevamento del file durante una nuova immagine.

A questo punto il file viene copiato nel centro difesa. È possibile procedere con il processo di ricreazione immagine dei dispositivi Sourcefire. Nella nuova immagine, se necessario, è possibile fornire l'indirizzo IP e il nome utente del controller di dominio e il percorso in cui è stato copiato il file immagine con le istruzioni precedenti.

A Avviso: dopo aver completato la ricreazione dell'immagine, è necessario rimuovere il file .iso dalla directory /var/tmp del centro difesa per ridurre l'utilizzo dello spazio su disco.

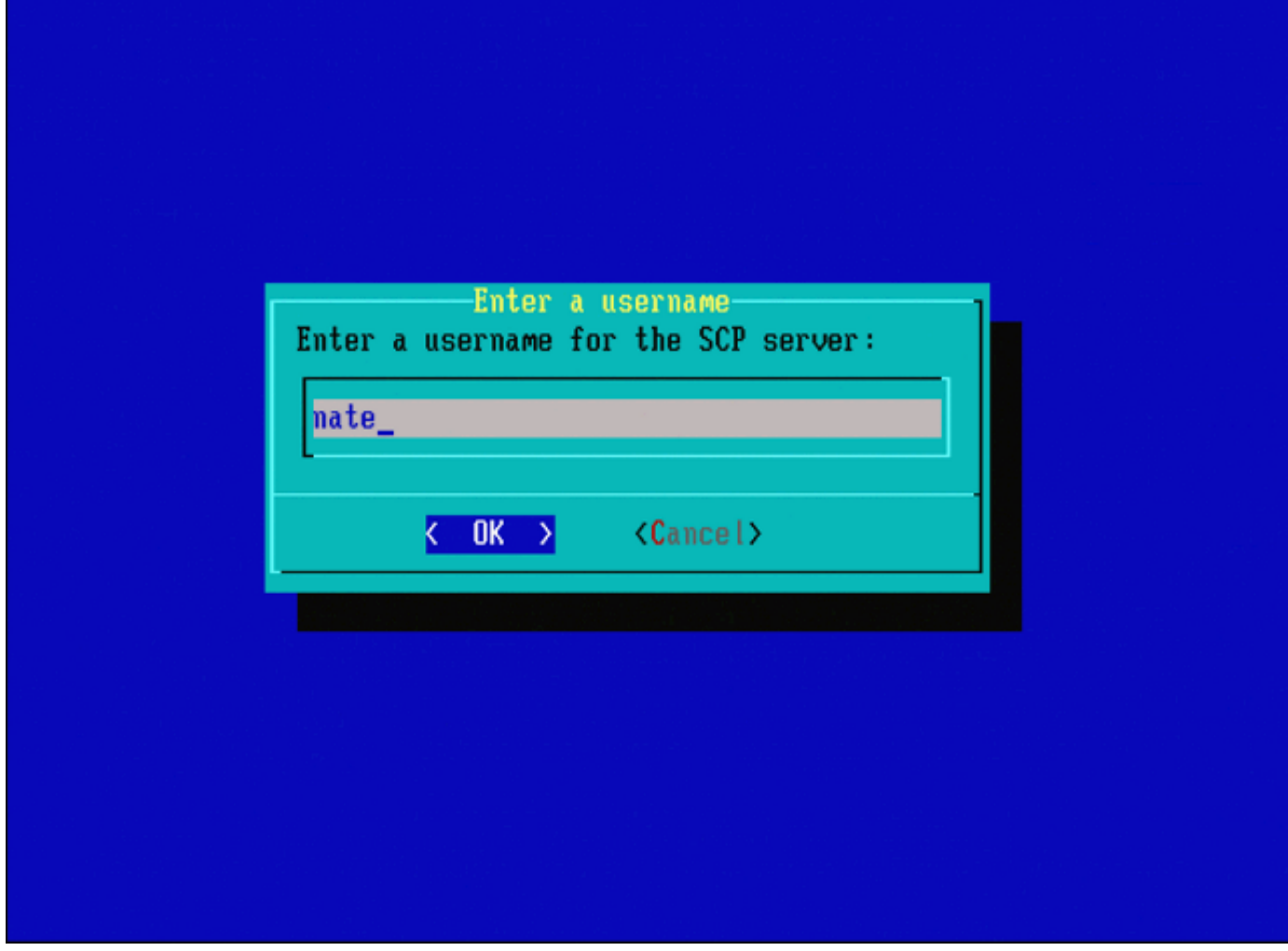

Figura 17

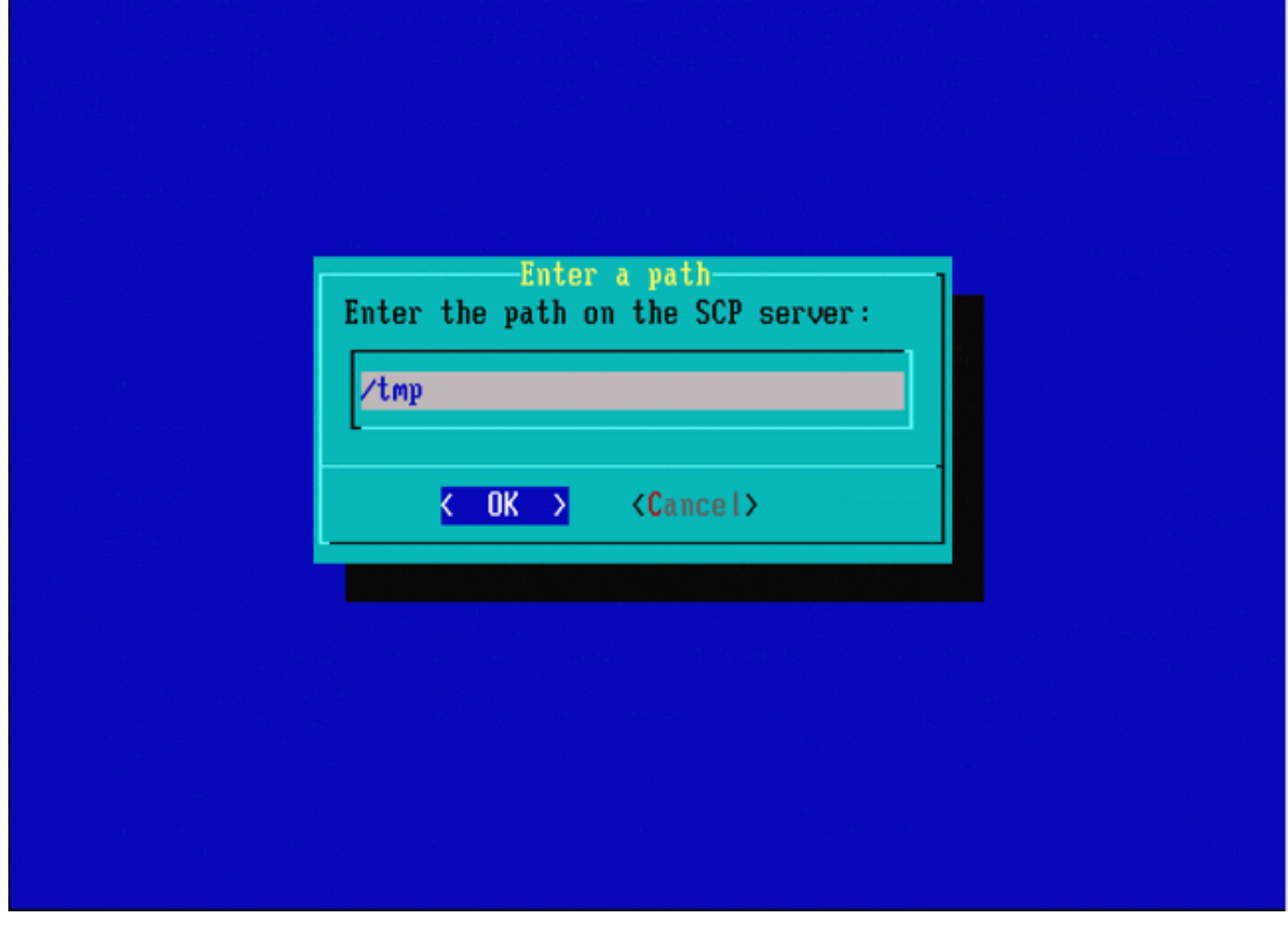

Figura 18

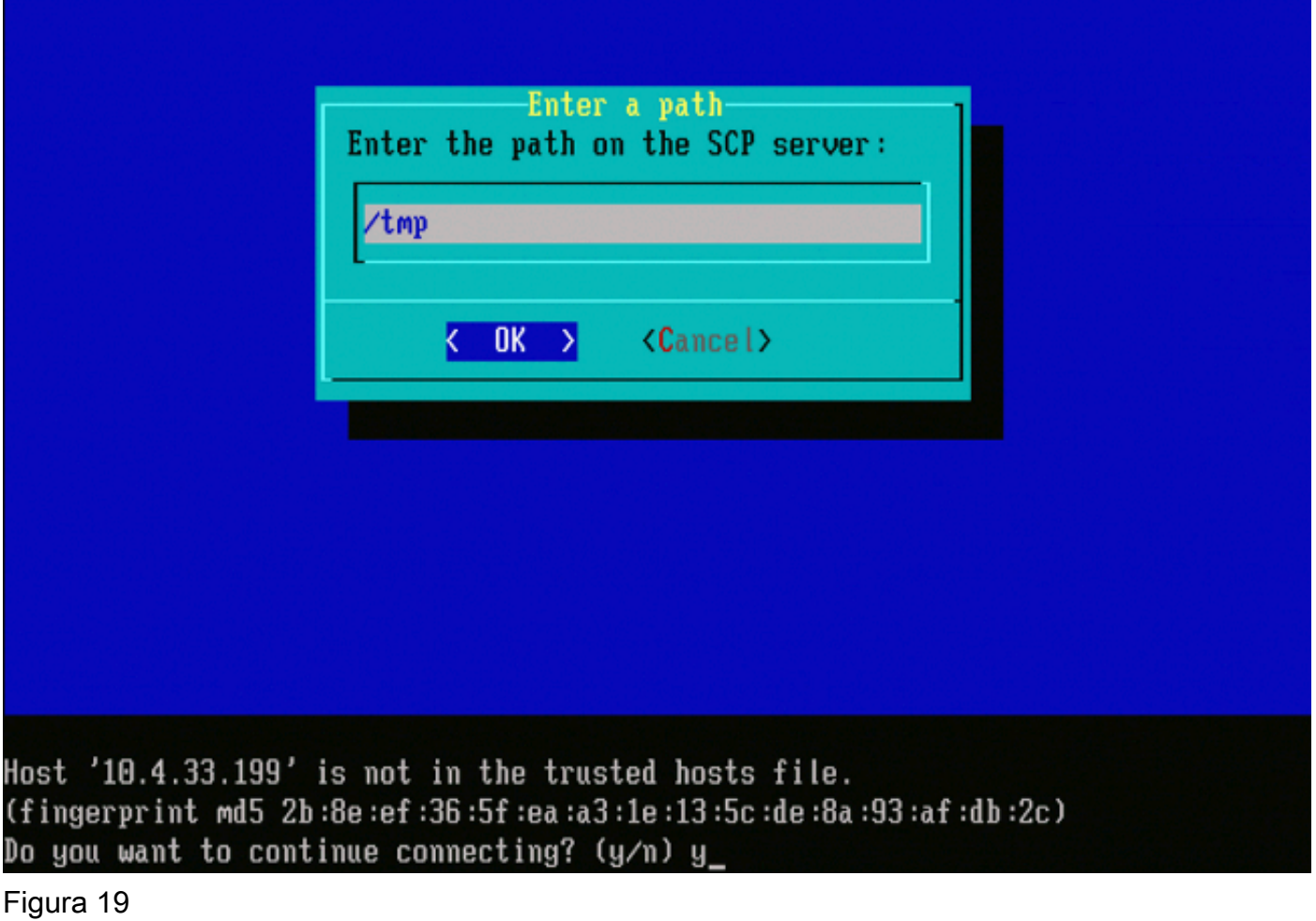

Nota: se si riceve un errore di connettività in questo punto anziché il messaggio previsto, verificare la connessione al server SSH.

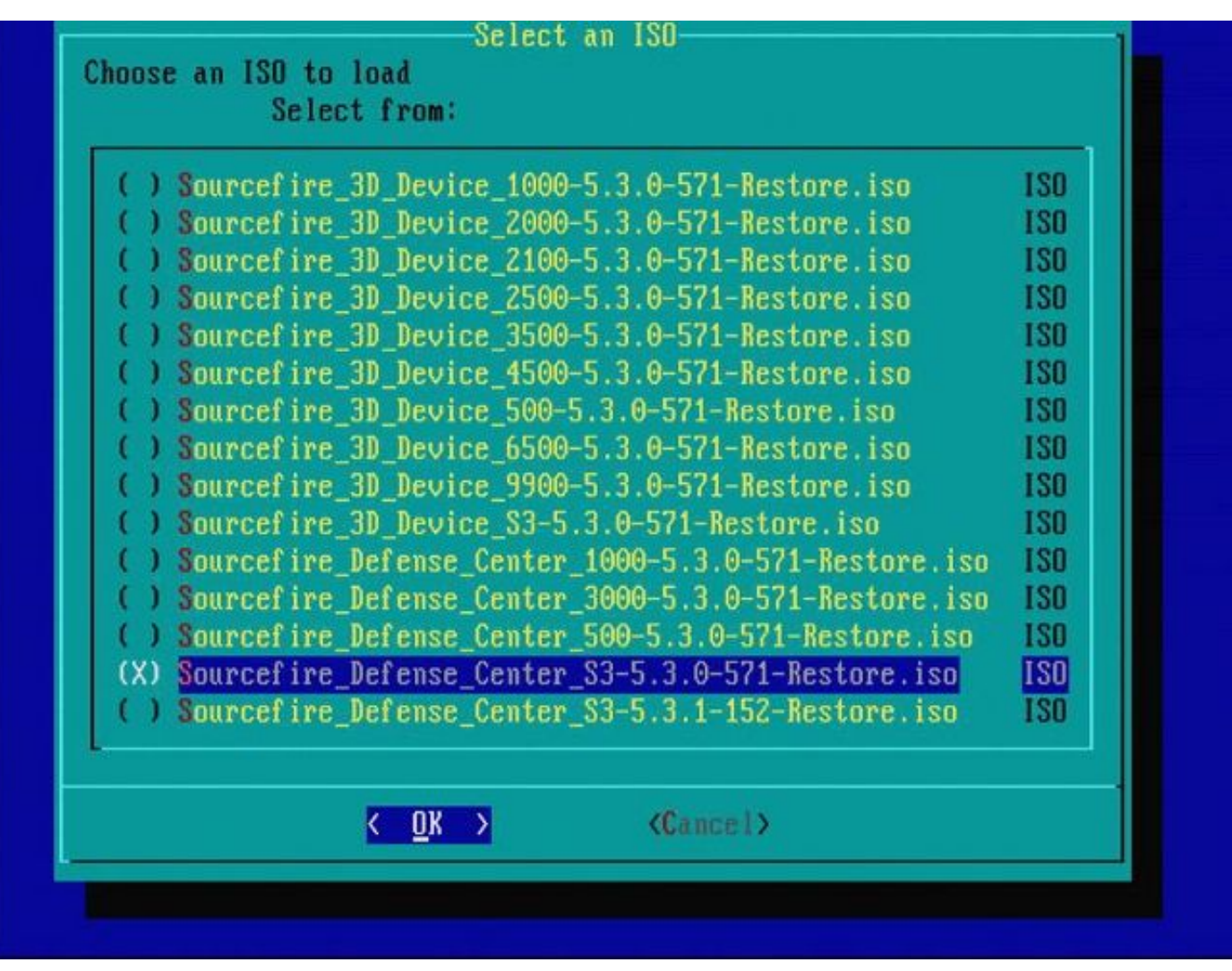

Figura 20 - Per selezionare l'immagine ISO, premere la barra spaziatrice.

Nota: è necessario utilizzare i nomi file predefiniti per i file con estensione iso, altrimenti i file potrebbero non essere rilevati in questa fase.

Errore: nessuna immagine ISO trovata

Nella versione 6.3, la convenzione dei nomi ISO è cambiata da Sourcefire\_3D\_Device\_S3- <ver>-<build>-Restore.iso a Cisco\_Firepower\_NGIPS\_Appliance-<ver>-<build>-Restore.iso. Se viene visualizzato "No ISO Image Were Found" (Nessuna immagine ISO trovata), rinominare il file ISO con il nome file precedente. Ciò si verifica in genere quando si ricrea l'immagine della versione 6.2.x o precedente nella versione 6.3.0 o successiva.

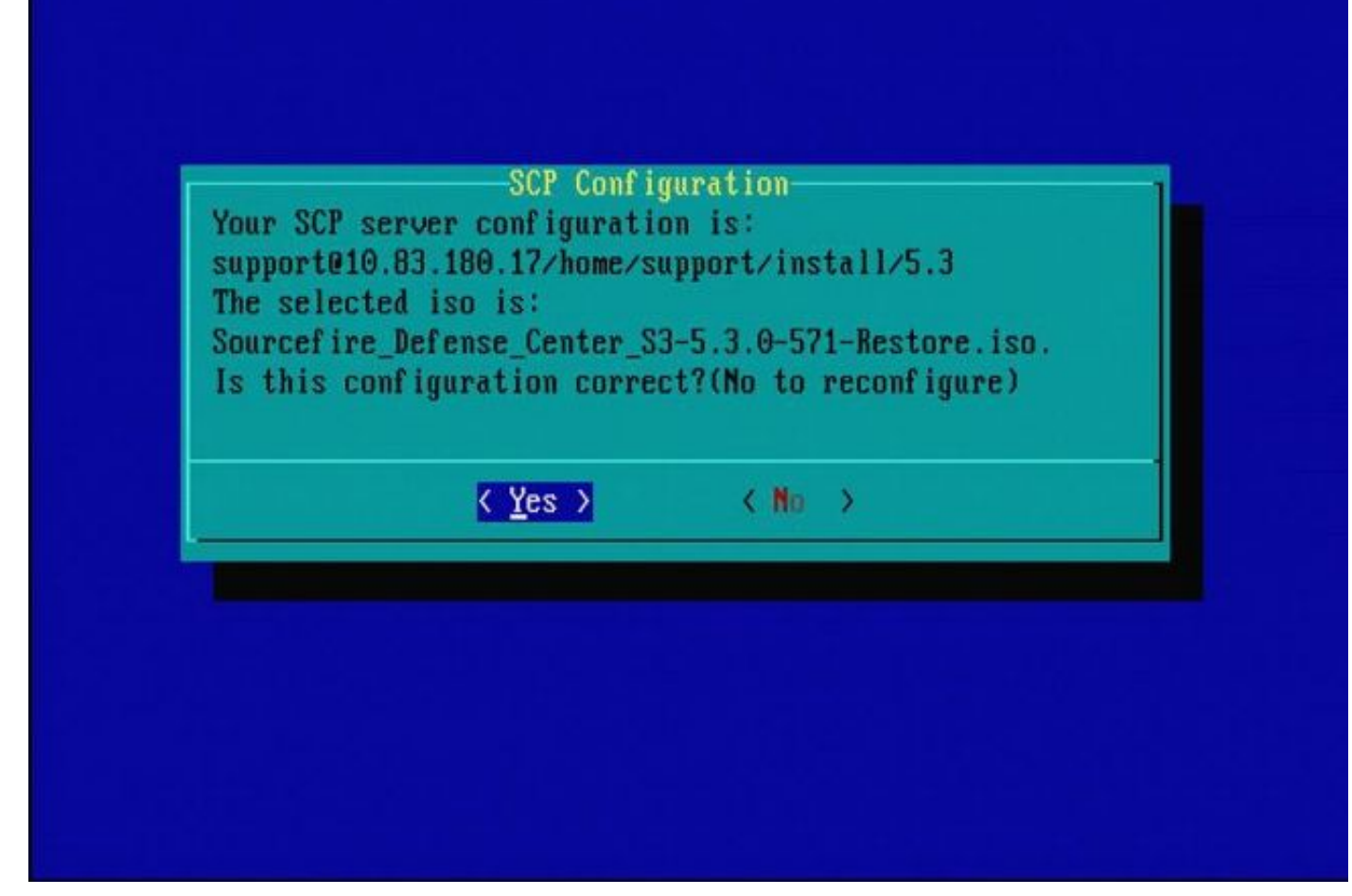

Figura 21

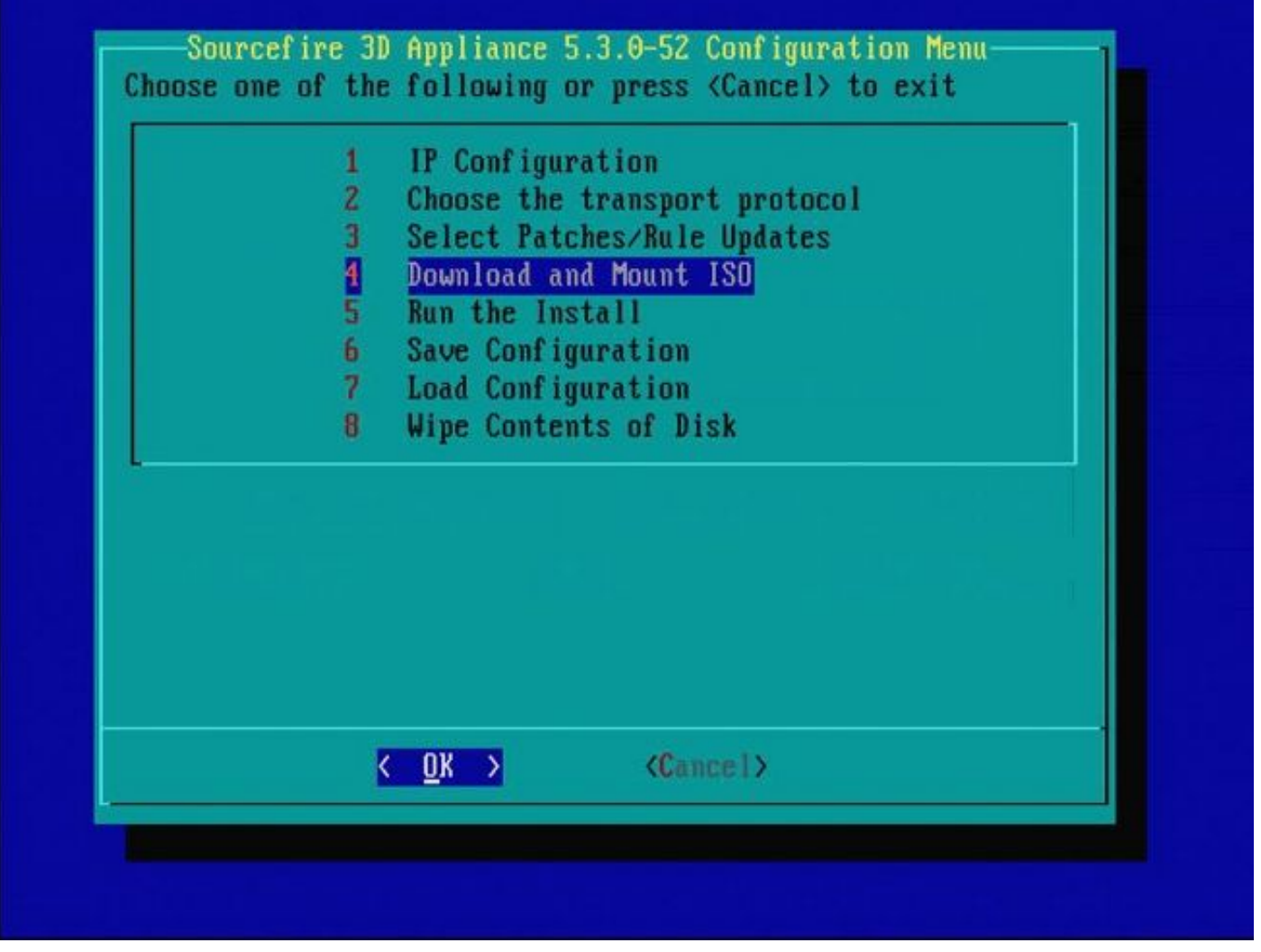

Figura 22 - Il supporto Cisco consiglia di saltare il passaggio 3 in questo processo. Le patch e gli SRU (Snort Rule Updates) possono essere installati al termine della ricreazione dell'immagine.

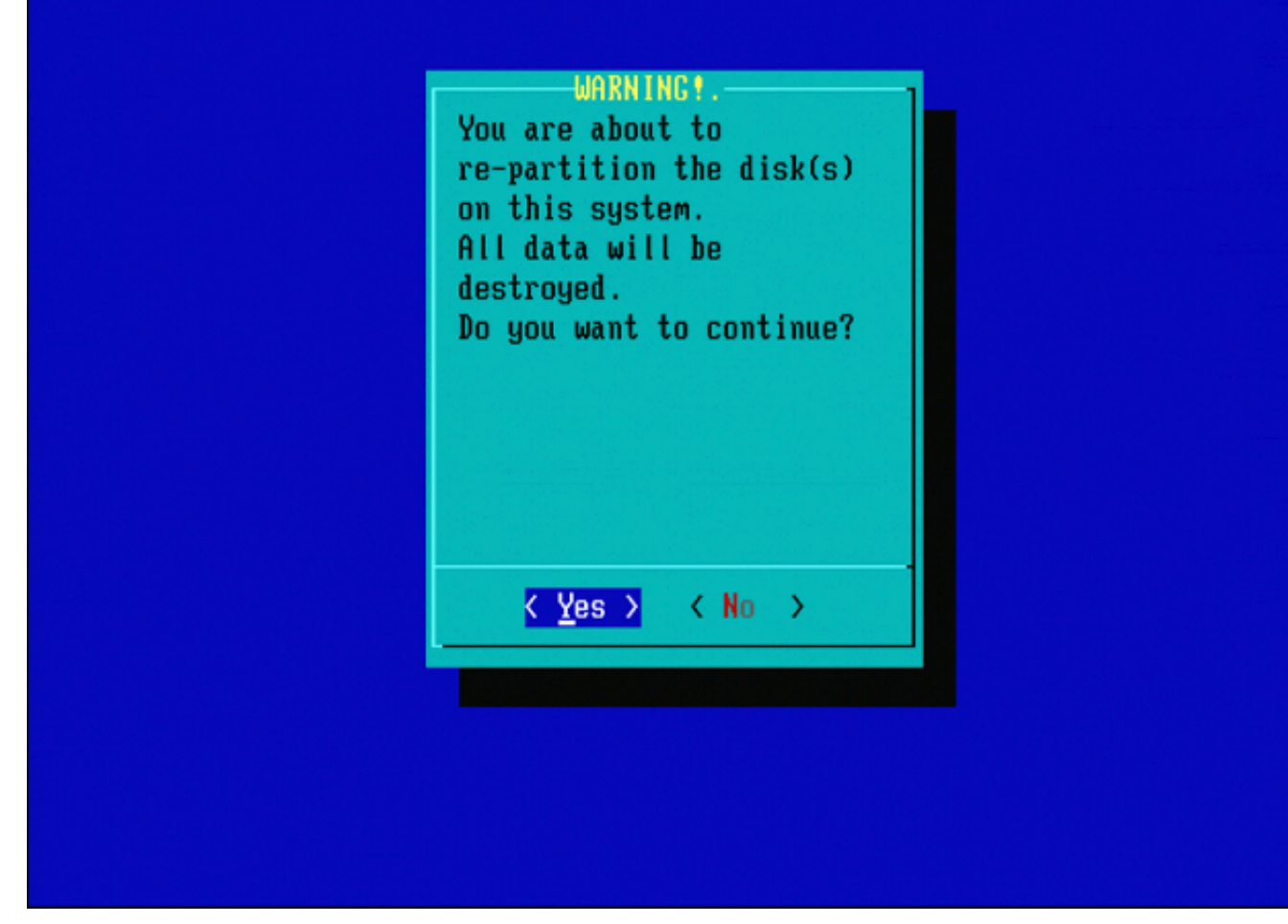

Figura 23

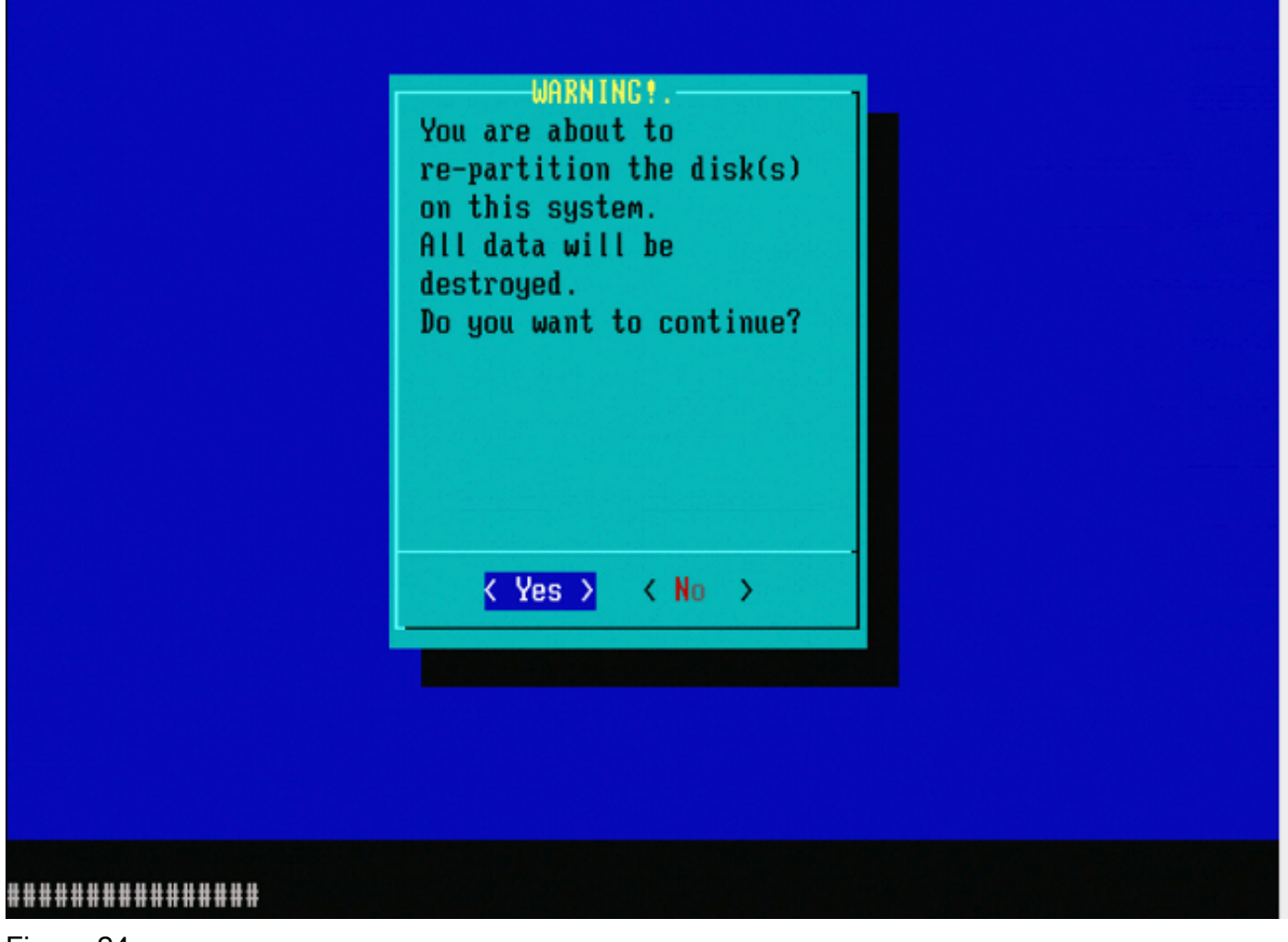

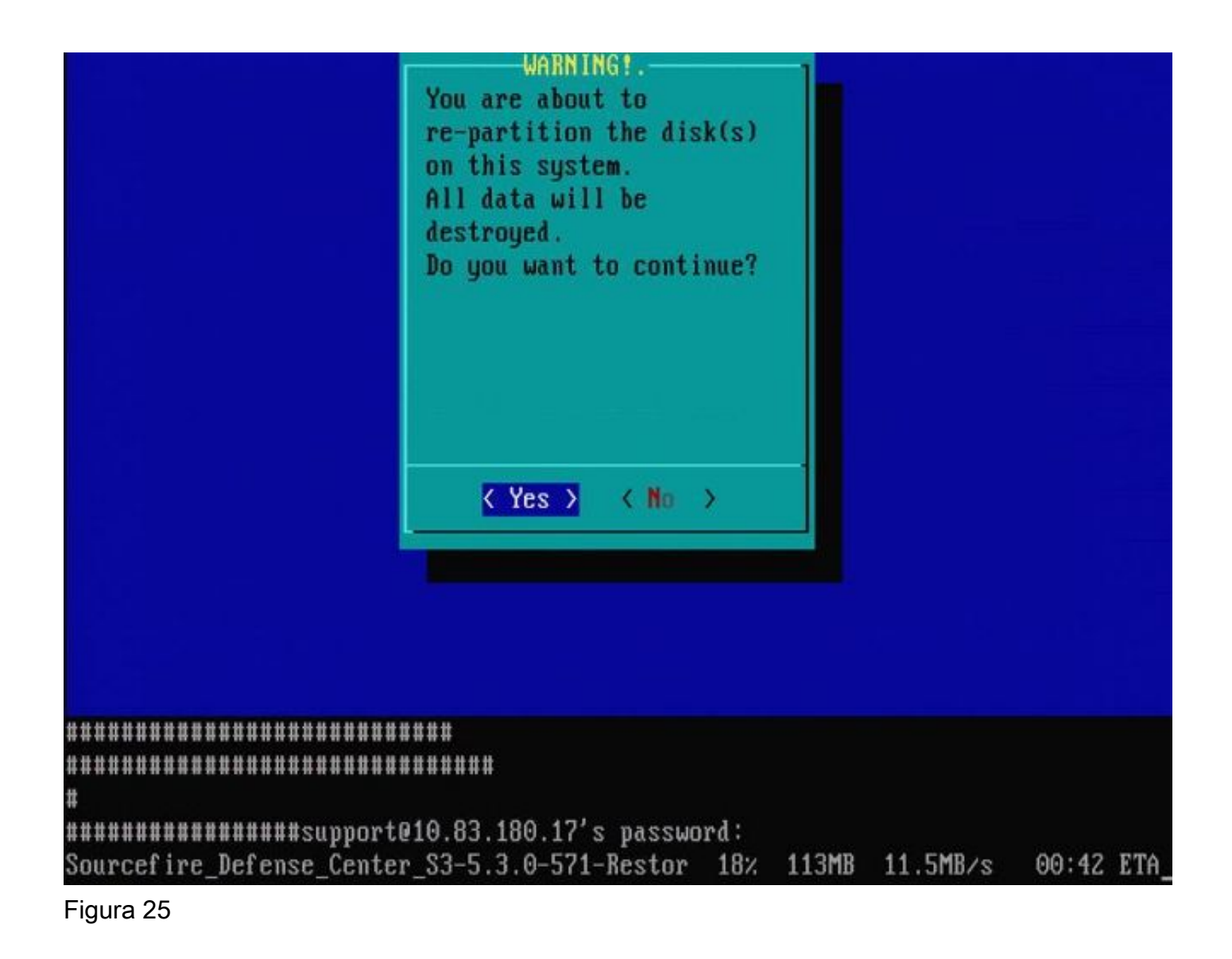

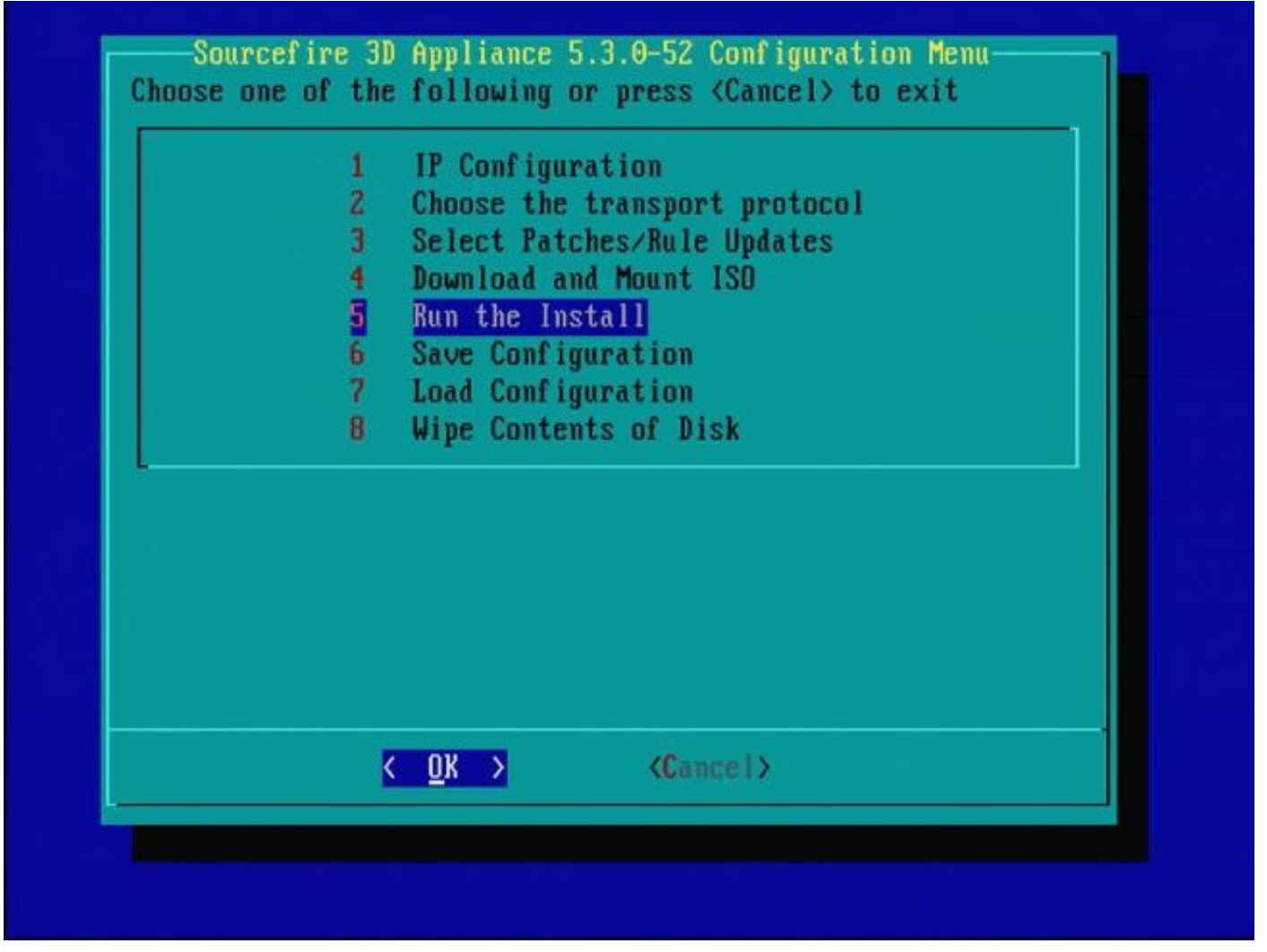

## Figura 26

Nota importante per quanto riguarda la ricreazione di un'immagine da una versione principale del software diversa: se si tenta di ricreare un'immagine di un dispositivo che in precedenza aveva una versione principale diversa del software, ad esempio se si ricrea l'immagine 5.1 > 5.2, 5.2 > 5.3, 5.3 > 5.2 e così via, è necessario completare due volte i passaggi descritti nelle figure da 1 a 26.

- 1. Dopo aver scelto OK nel prompt, come mostrato nell'immagine 26, la partizione di Ripristino configurazione di sistema viene visualizzata nella nuova versione e l'accessorio viene riavviato.
- 2. Dopo il riavvio, è necessario iniziare di nuovo il processo di ricreazione dell'immagine dall'inizio e continuare con il processo illustrato nelle figure da 27b a 31.

Se questa è la prima immagine da una versione principale diversa del software, viene visualizzata la schermata come mostrato nell'immagine 27a, quindi nelle figure 31 e 32.

 $\bigwedge$  Attenzione: se viene visualizzata questa schermata, è possibile che si verifichi un ritardo senza output visibile dopo "Check Hardware" e prima di "The USB device..." (Il dispositivo USB...). Non premere alcun tasto in questo momento, o il dispositivo si riavvia in uno stato inutilizzabile e deve essere nuovamente sottoposto a imaging.

In caso contrario, è possibile vedere le schermate dalla Figura 27b alla Figura 32.

Sourcefire Linux 0S 5.1.8-57 x86\_64 Restore CD Sourcef ire 3D Sensor S3 5.1.8-365

Checking Hardware

The USB device was successfully inaged. Reboot fron the USB device to continue i nstallation... \*\*\*\*\*\*\*\*\*\*\*\*\*\*\*\*\*\*\*\*\*\*\*\*\*\*\*\*\*

\*\*\*\*\*\*\*\*\*\*\* The system will restart after you press enter.

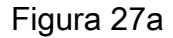

Sourcefire Linux 0S 5.3.0-52 x86\_64 Restore CD Sourcefire Defense Center S3 5.3.0-571

Checking Hardware

####

This CD will restore your Defense Center S3 to its original factory state. All data will be destroyed on the appliance.

Restore the system? (yes/no): yes

Figura 27b

Restore CD Sourcefire Linux 0S 5.3.0-52 x86 64 Sourcefire Defense Center S3 5.3.0-571

Checking Hardware

####

This CD will restore your Defense Center S3 to its original factory state. All data will be destroyed on the appliance.

Restore the system? (yes/no): yes During the restore process, the license file and basic network settings are preserved. These files can also be reset to factory settings

Delete license and network settings? (yes/no): no

Restore CD Sourcefire Linux 0S 5.3.0-52 x86 64 Sourcefire Defense Center S3 5.3.0-571

Checking Hardware

####

This CD will restore your Defense Center S3 to its original factory state. All data will be destroyed on the appliance.

Restore the system? (yes/no): yes During the restore process, the license file and basic network settings are preserved. These files can also be reset to factory settings

Delete license and network settings? (yes/no): no

THIS IS YOUR FINAL WARNING. ANSWERING YES WILL REMOVE ALL FILES FROM THIS DEFENSE CENTER S3. 

Are you sure? (yes/no): yes

Restore CD Sourcefire Linux 0S 5.3.0-52 x86 64 Sourcefire Defense Center S3 5.3.0-571

(1) Preparing Disk

### \*\*\*\*\*\*\*\*\*\*\*\*\*\*

(2) Installing Sustem

####

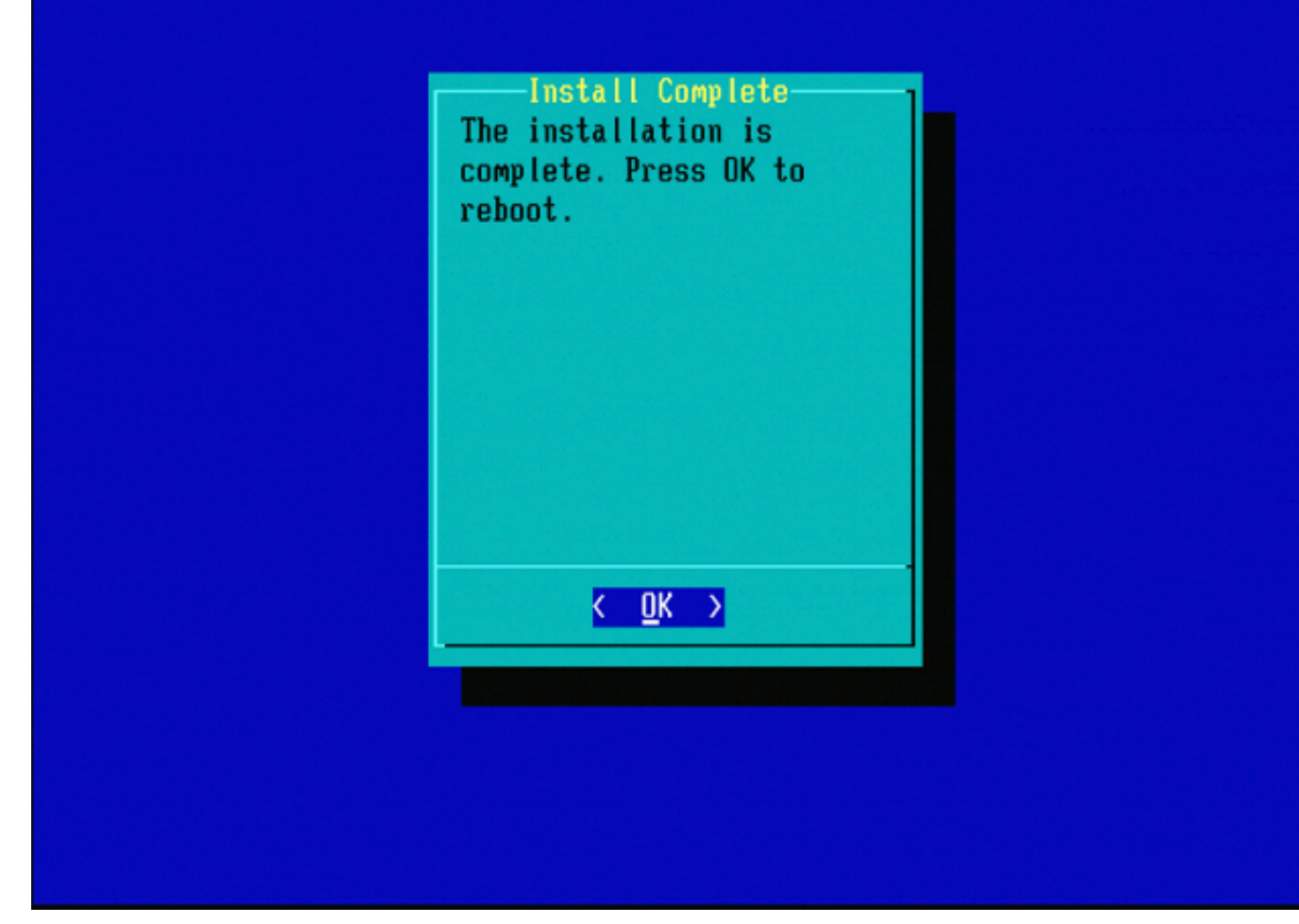

Figura 31

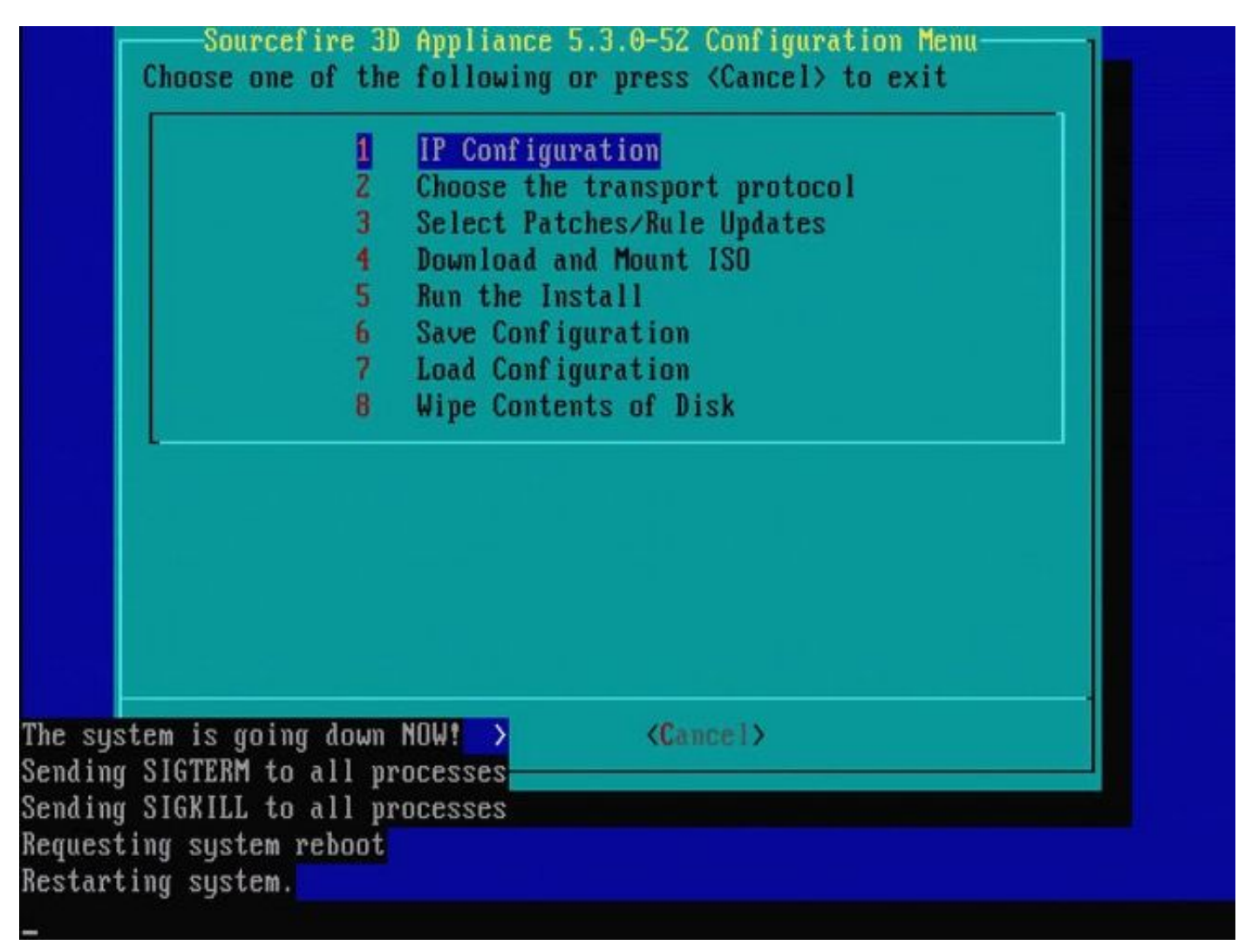

Figura 32

# Cisco Firepower Management Center 1000, 2500 e 4500

Le opzioni di FMC 1000, 2500 e 4500 sono diverse. Utilizzare uno switch KVM o il CIMC e durante l'avvio del dispositivo sono disponibili le seguenti opzioni:

- 1 Modalità VGA della console Cisco Firepower Management
- 2 Cisco Firepower Management Console seriale
- 3 Modalità Ripristino Configurazione Di Sistema Della Console Cisco Firepower Management
- 4 Modalità di ripristino password della console Cisco Firepower Management

Per accedere alla modalità di ripristino con interfaccia utente, selezionare l'opzione 'Cisco Firepower Management Console System Restore Mode' (opzione 3) e quindi 'Cisco Firepower Management Console System Restore VGA Mode' (opzione 1)

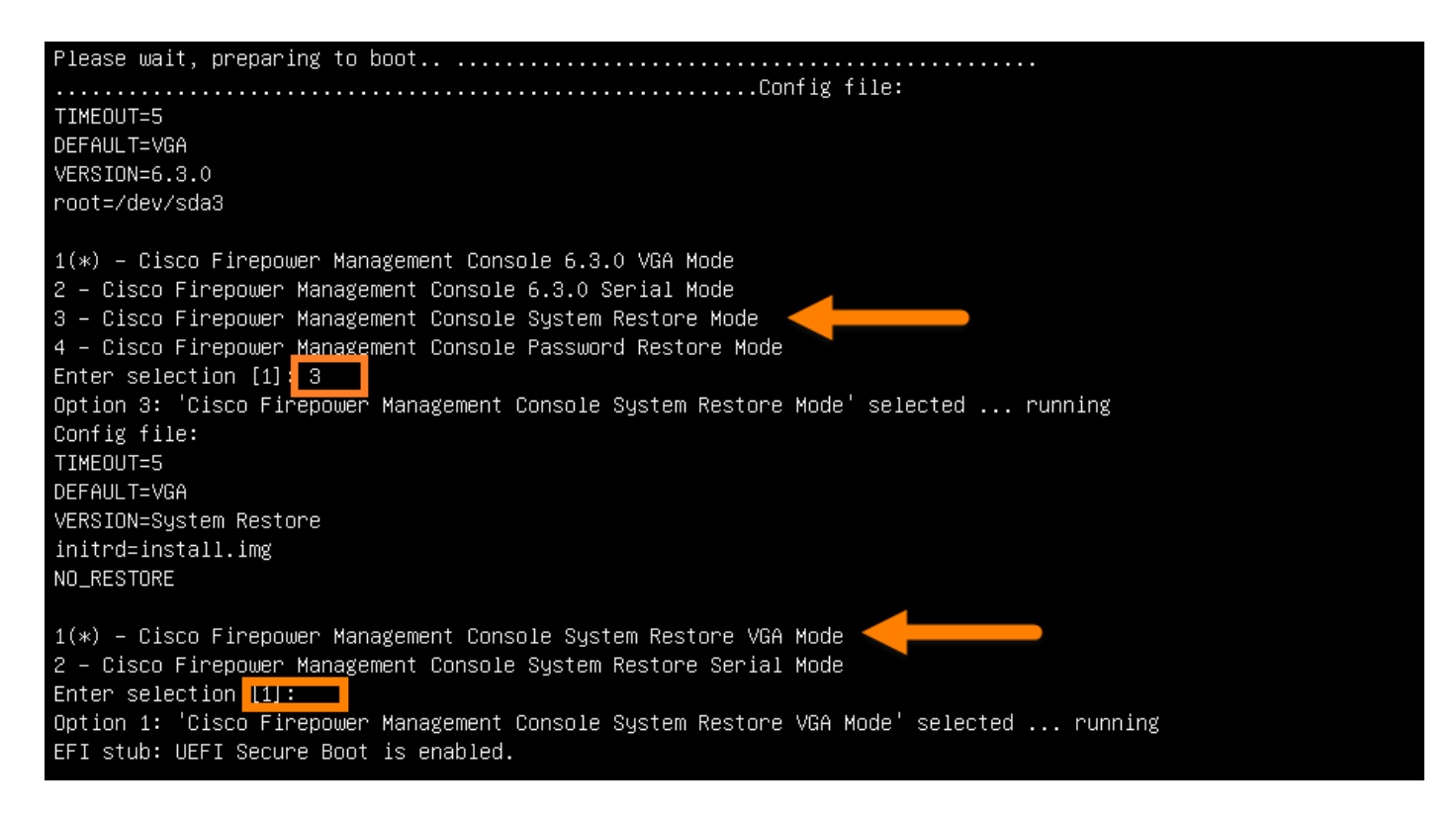

## Figura 33

Il resto del processo è identico a quello di altri accessori FMC.

# Risoluzione dei problemi

## L'opzione di menu LILO di System\_Restore non è elencata

Il centro di gestione FireSIGHT e gli accessori FirePOWER serie 7000 e 8000 dispongono di un'unità flash integrata che contiene il sistema di reimage. Se l'opzione "System\_Restore" non è elencata nel menu di avvio di LILO (Linux Loader), è comunque possibile accedere a questa unità per completare la ricreazione dell'immagine.

Dispositivi 7010, 7020 e 7030

Se si usa un dispositivo della serie 70XX, attenersi alla seguente procedura per selezionare il dispositivo di avvio:

- 1. Spegnere l'accessorio normalmente.
- 2. Accendere l'accessorio e premere ripetutamente Canc durante l'avvio per accedere alla schermata di selezione del dispositivo di avvio. Vedere l'immagine qui:

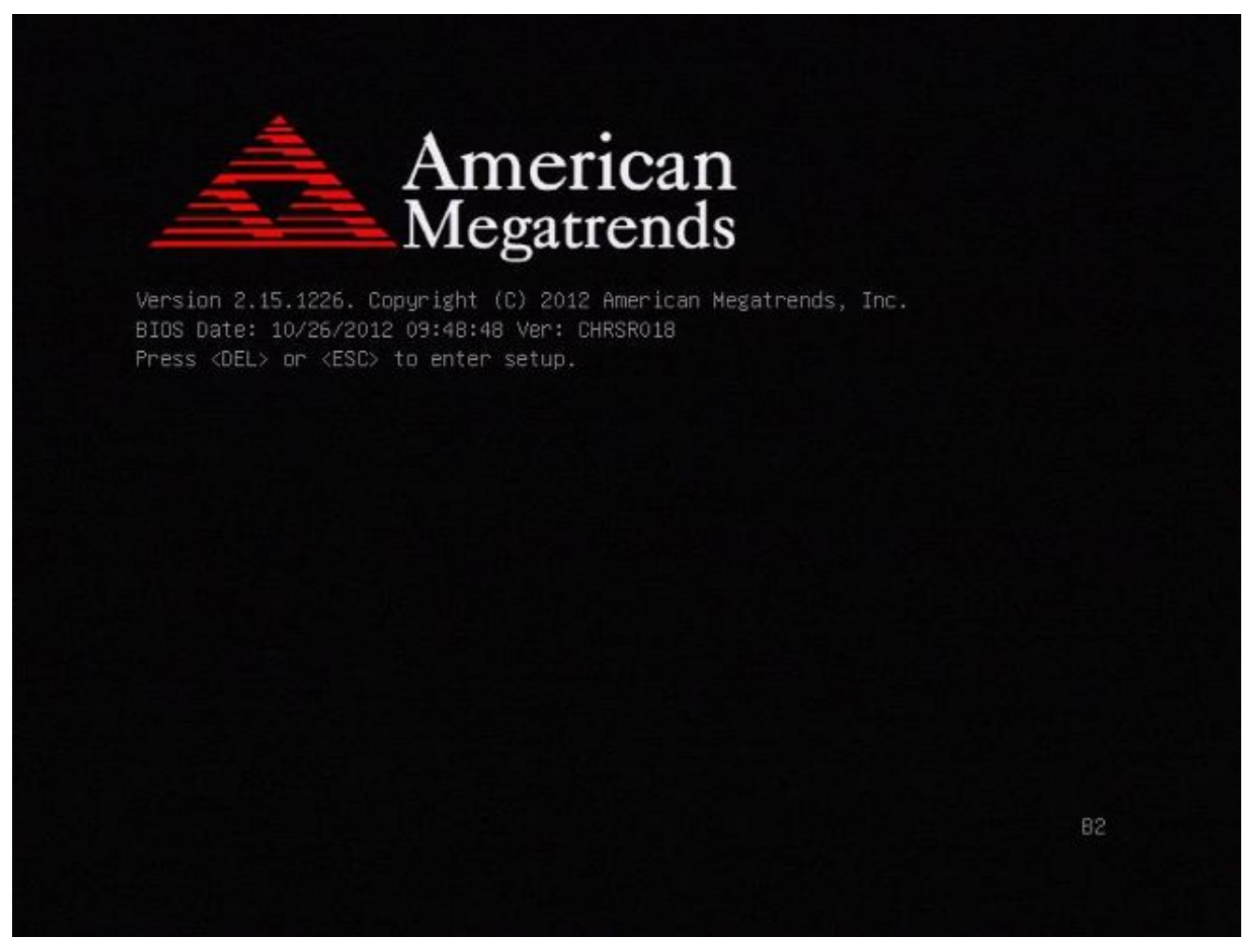

Figura A1

| BIOS Information<br>BIOS Vendor<br>Core Version<br>Compliancy<br><b>Project Version</b> | American Megatrends<br>4.6.5.3<br>UEFI 2.3; PI 1.2<br>CHRSR 0.18 ×64<br>Build Date and Time 10/26/2012 09:48:48 | Intel Reference Code<br>version                                                                                         |
|-----------------------------------------------------------------------------------------|----------------------------------------------------------------------------------------------------|----------------------------------------------------------------------------------------------------|
| Intel RC Version                                                                        |                                                                                                    |                                                                                                    |
| System Language                                                                         | [English]                                                                                                    |                                                                                                    |
| System Date<br>System Time                                                              | [Mon 05/20/2013]<br>[15:56:00]                                                                                  | <b>++:</b> Select Screen<br>fi: Select Item<br>Enter: Select                                                            |
| Access Level                                                                            | Administrator                                                                                                   | $+/-:$ Change Opt.<br>F1: General Help<br>F2: Previous Values<br>F3: Optimized Defaults<br>F4: Save & Exit<br>ESC: Exit |

Figura A2

Utilizzare il tasto freccia destra per selezionare la scheda Salva ed esci. In questa scheda, 3. usare il tasto freccia giù per selezionare SATA SM: InnoDisk. - InnoLite e premere il tasto Invio.

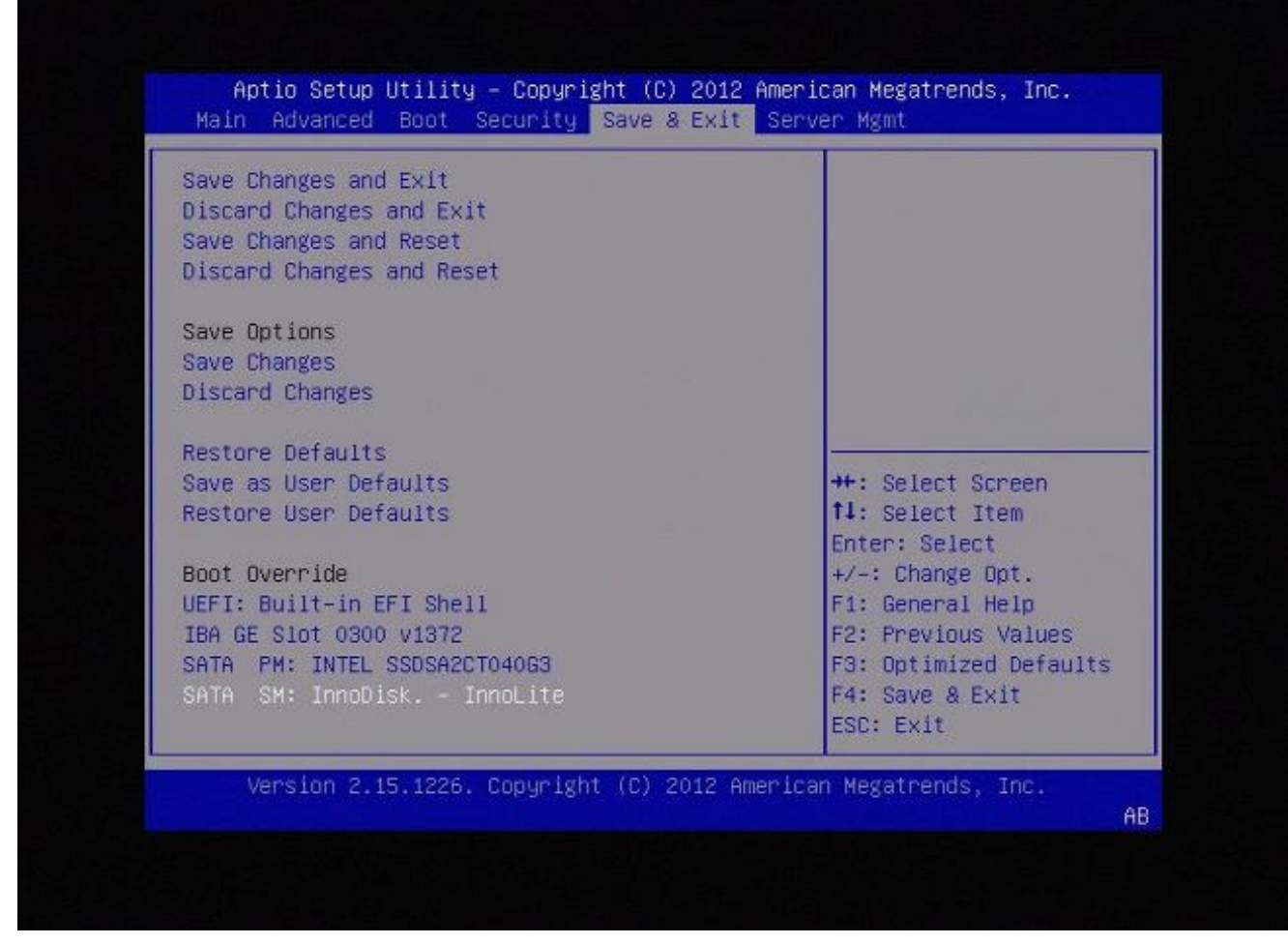

Figura A3

4. Scegliere l'opzione 0 se si utilizza una tastiera e un monitor.

SYSLINUX 3.35 2007-01-28 EBIOS Copyright (C) 1994-2007 H. Peter Anvin Welcome to the Sourcefire Linux Operating System **8. Load with standard console** 1. Load with serial console 2. Load legacy installer standard 3. Load legacy installer serial  $boot: 8$ 

Figura A4

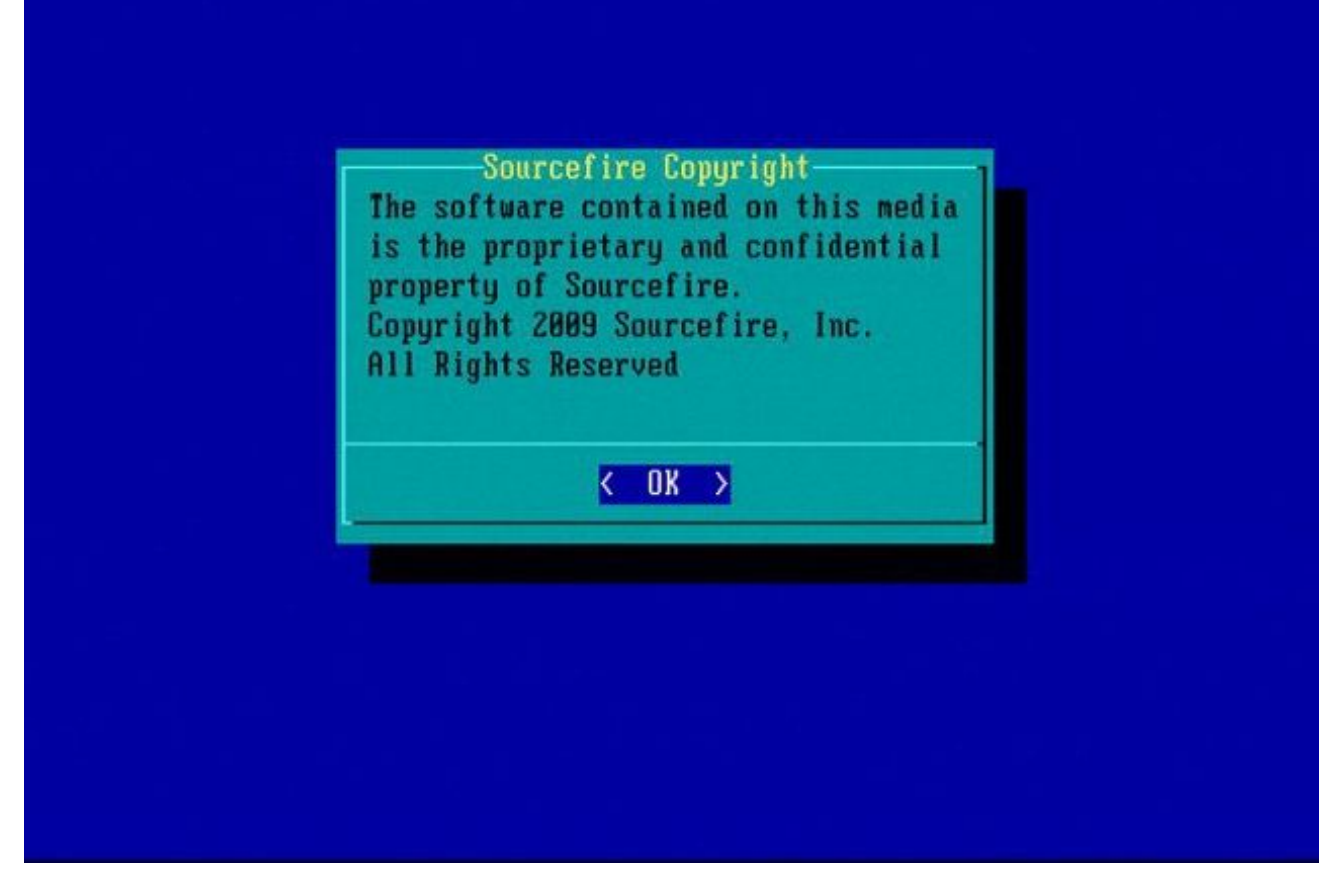

Figura A5

Dispositivi 7110 e 7120

Se si usa un dispositivo della serie 71XX, attenersi alla seguente procedura per selezionare il dispositivo di avvio:

- 1. Spegnere l'accessorio normalmente.
- 2. Accendere l'accessorio e premere ripetutamente il tasto F11 durante l'avvio per accedere alla schermata di selezione del dispositivo di avvio. Vedere l'immagine mostrata di seguito:

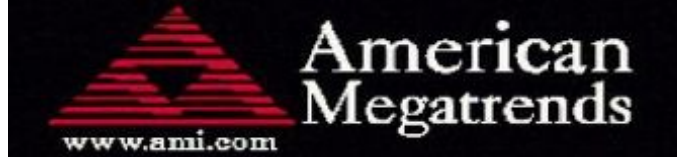

AMIBIOS (C) 2006 American Megatrends, Inc. Aguila BIOS Version: AQNIS093 Date: 11/21/2011 CPU: Intel (R) Xeon (R) CPU X3430 **@** 2.406Hz Speed:  $2.40$  GHz

Press DEL to run Setup (F4 on Remote Keyboard) Press F12 if you want to boot from the network Press F11 for BBS POPUP (F3 on Remote Keyboard) The IMC is operating with DDR3 1333MHz, 9 CAS Latency DRAM Timings: Tras:24/Trp:9/Trcd:9/Twr:10/Trfc:107/Twtr:5/Trrd:4/Trtp BMC Initializing Uirtual USB Device .. Done Initializing USB Controllers ..

(C) American Megatrends, Inc. 66-0100-000001-00101111-112111-LfdHudInc-AQNIS093-Y2KC

Figura B1

Selezionare l'opzione HDD:P1-SATADOM e premere Invio per avviare la partizione 3. System\_Restore.

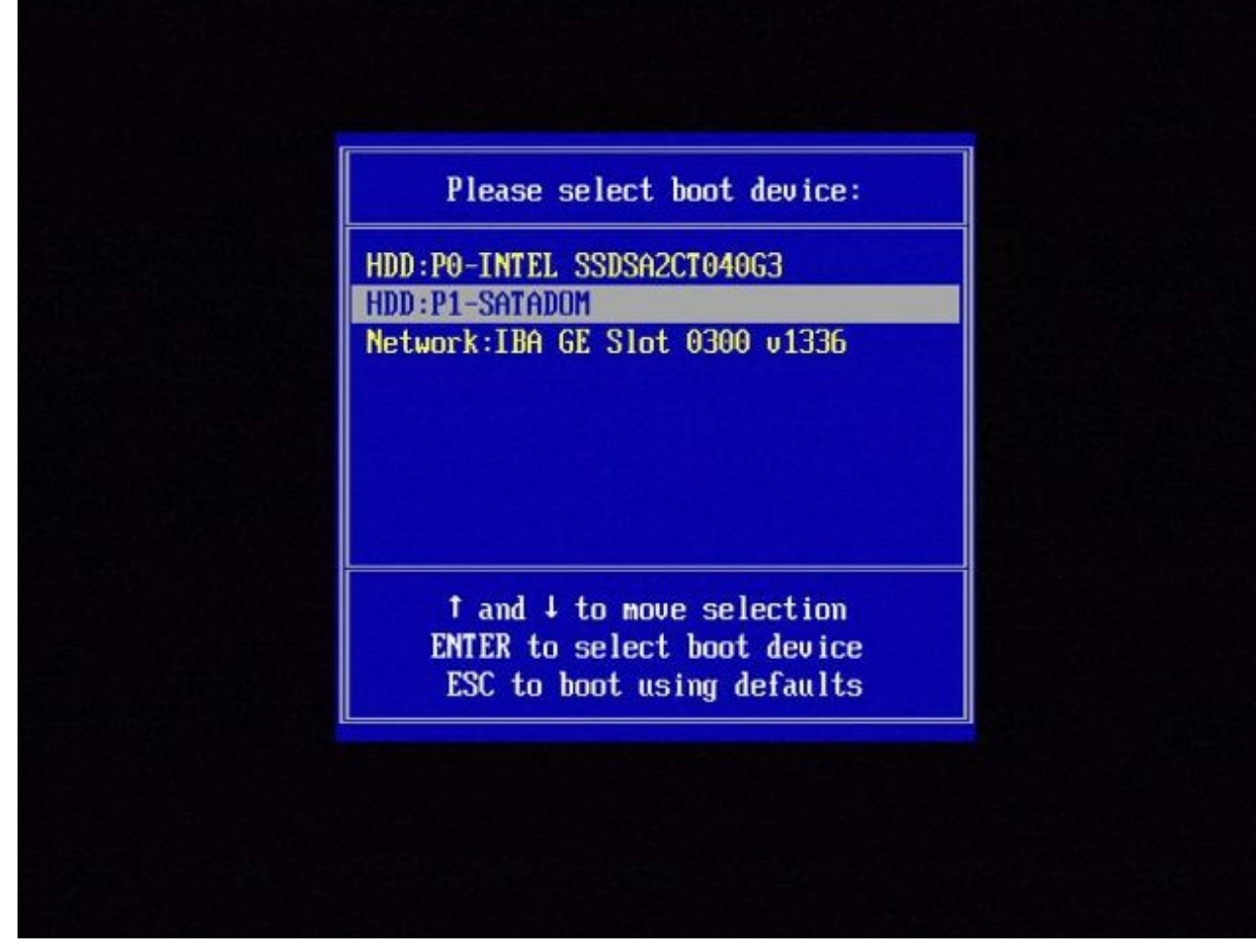

Figura B2

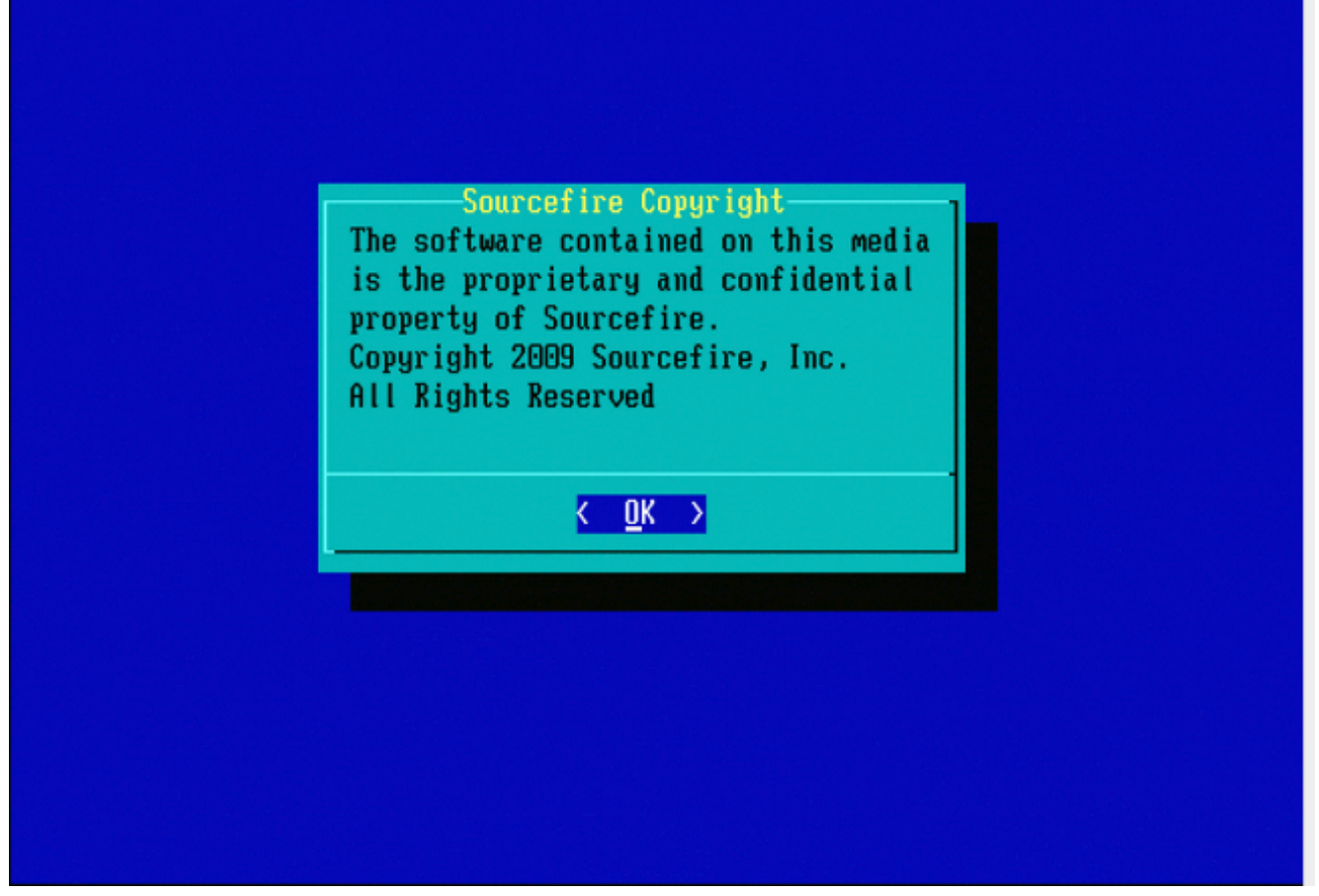

Figura B3

Dispositivi serie 8000 per Management Center modelli FS750, FS1500 o FS3500

Se si utilizza un dispositivo della serie 8000 o un modello FS750, FS1500 o FS3500 di Management Center, attenersi alla seguente procedura per selezionare il dispositivo di avvio:

- 1. Spegnere l'accessorio normalmente.
- 2. Accendere l'accessorio e premere ripetutamente il tasto F6 durante l'avvio per accedere alla schermata di selezione del dispositivo di avvio. Vedere l'immagine mostrata di seguito:

Jersion 1.23.1114. Copyright (C) 2010 American Megatrends, Inc.<br>Press <F2> to enter setup, <F6> Boot Menu, <F12> Network Boot

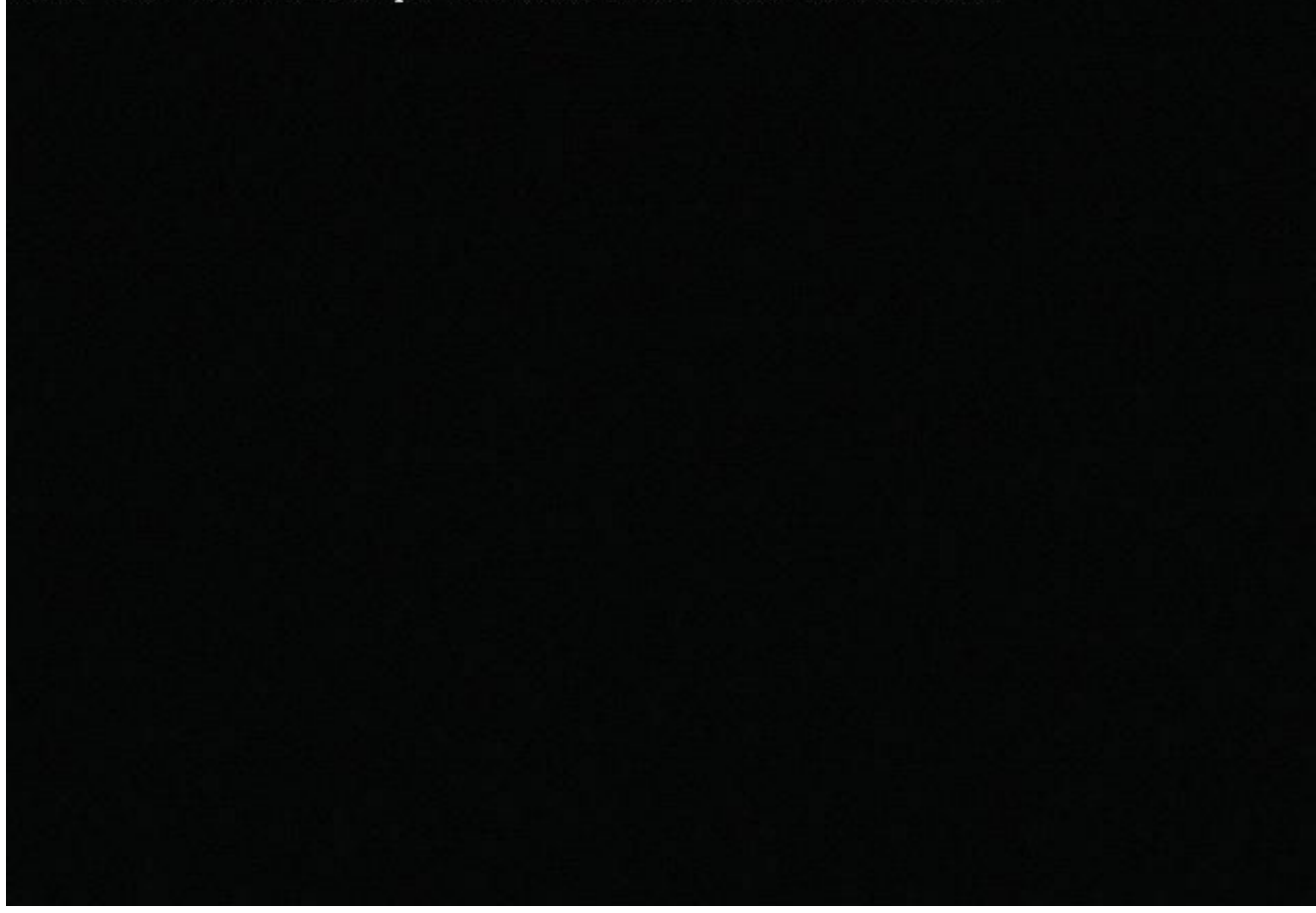

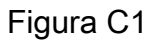

3. Selezionare l'opzione USB.

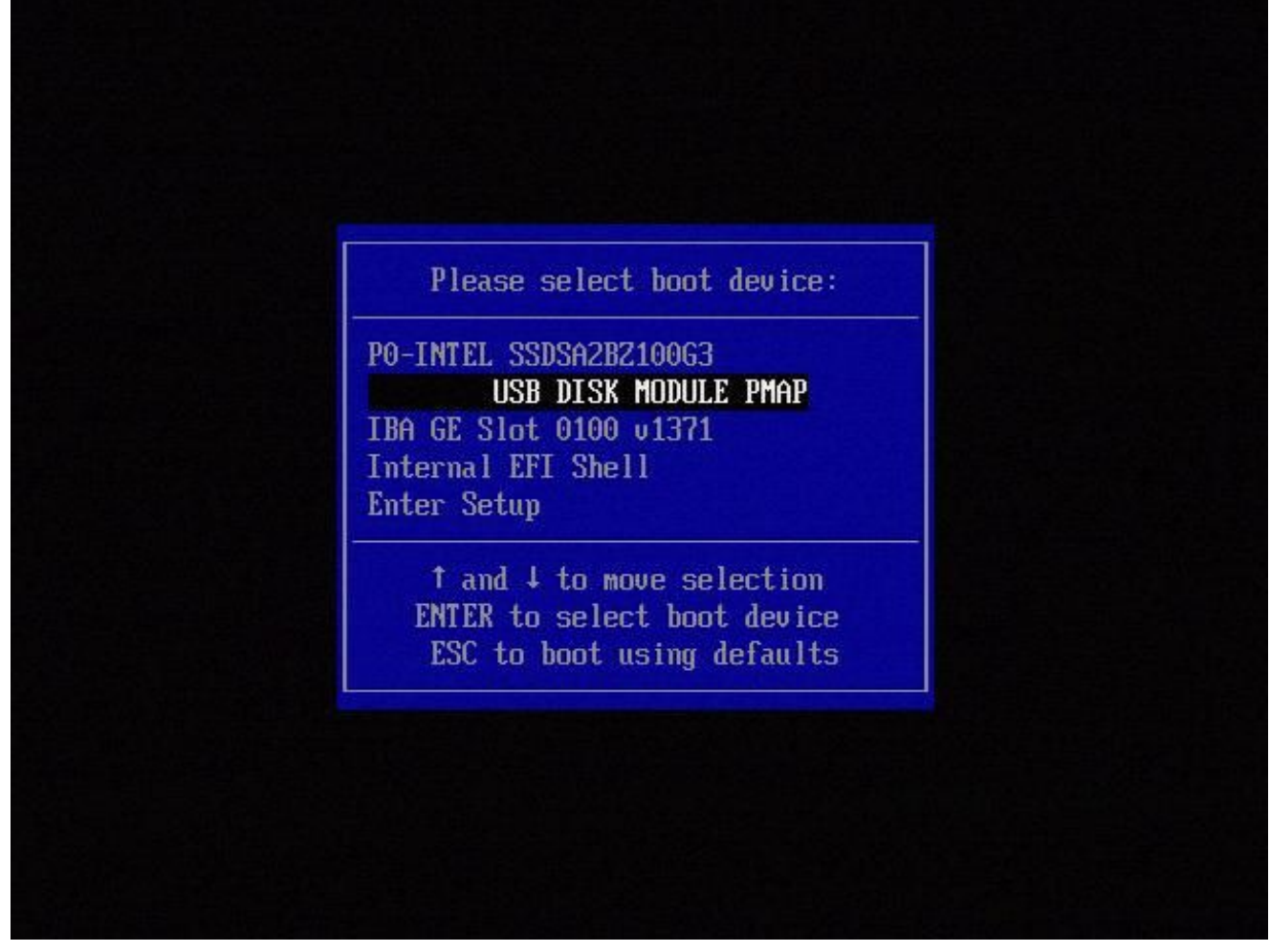

Figura C2

4. L'accessorio viene avviato dalla partizione System\_Restore e viene visualizzato il menu System\_Restore.

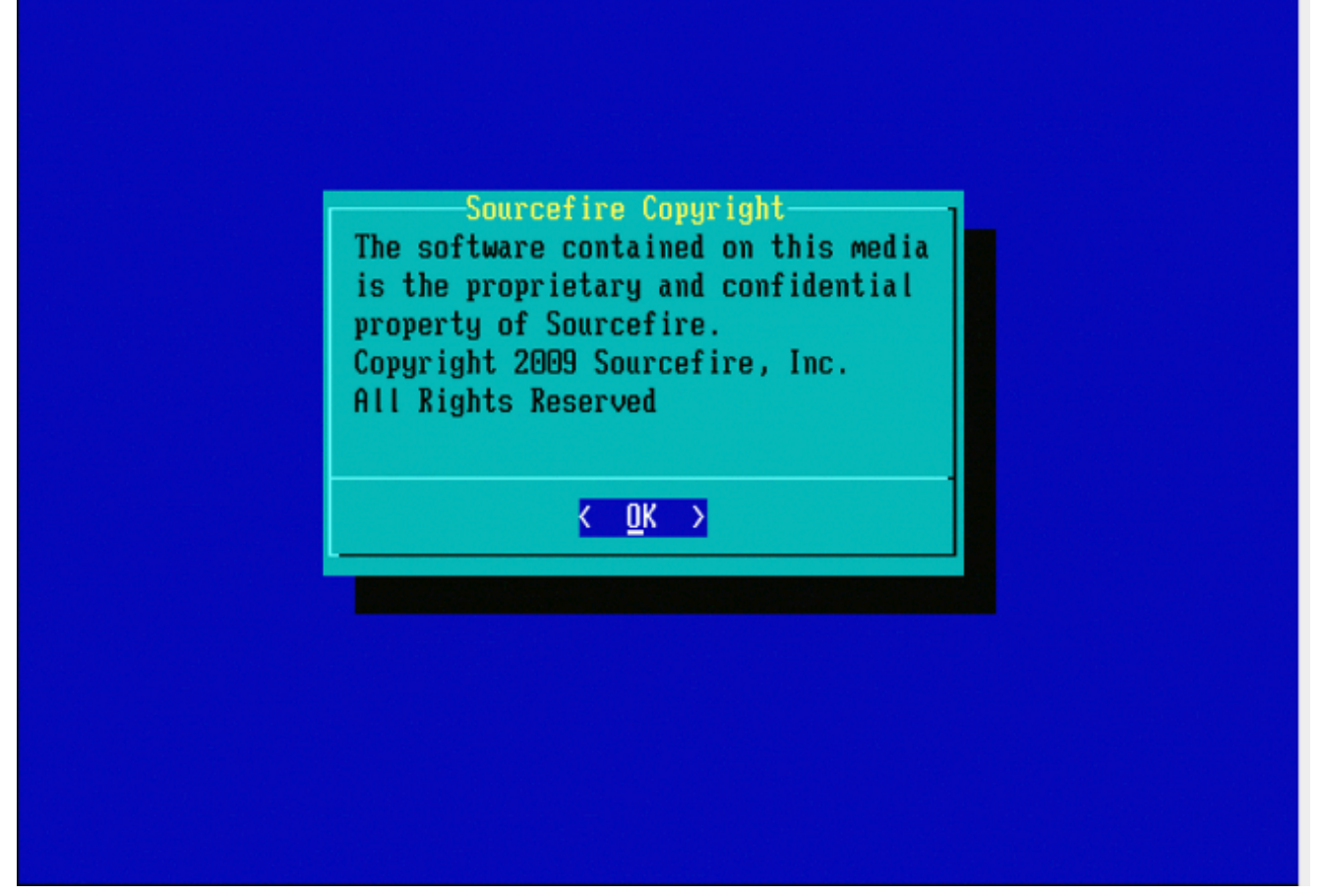

Figura C3

Ripristino del sistema per i modelli FMC1000, FMC2500, FMC4500 (FMC basati su M4)

Nota: per FMC4500 questo modello ha un menu di avvio diverso, ulteriori dettagli sono disponibili nel [collegamento](/content/en/us/td/docs/security/firepower/hw/getting-started/fmc-1600-2600-4600/fmc-1600-2600-4600.html#id_80692) successivo

La richiesta di selezione di Ripristino configurazione di sistema viene visualizzata in modo diverso per i seguenti modelli: FMC1000, FMC2500, FMC4500

1. Durante l'avvio, è possibile visualizzare questa schermata per 5 secondi:

```
TIMEOUT=5
DEFAULT=VGA
VERSION=6.2.2
root=/dev/sda3
1(*) - Cisco Firepower Management Console 6.2.2 VGA Mode
2 - Cisco Firepower Management Console 6.2.2 Serial Mode
3 - Cisco Firepower Management Console System Restore Mode
4 - Cisco Firepower Management Console Password Restore Mode
Enter selection [1]:
```
Figura D1

2. Selezionare l'opzione Ripristino configurazione di sistema (#3 in questo caso).

```
1(*) - Cisco Firepower Management Console 6.2.2 VGA Mode
2 - Cisco Firepower Management Console 6.2.2 Serial Mode
3 - Cisco Firepower Management Console System Restore Mode
4 - Cisco Firepower Management Console Password Restore Mode
Enter selection [1]: 3
Option 3: 'Cisco Firepower Management Console System Restore Mode' selected ...
running
Config file:
TIMEOUT=5
DEFAULT=VGA
VERSION=System Restore
initrd=install.img
NO_RESTORE
1(*) - Cisco Firepower Management Console System Restore VGA Mode
2 - Cisco Firepower Management Console System Restore Serial Mode
Enter selection [1]:
```
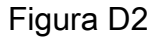

Selezionare il metodo di visualizzazione per il ripristino del sistema (in questo caso, 1 per 3. VGA)

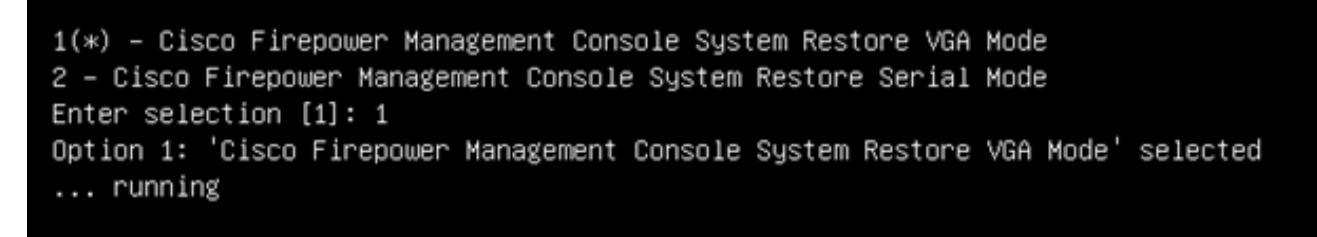

Figura D3

4. Si arriva quindi al prompt illustrato nella figura 5 e il processo continua normalmente.

Opzione di avvio non elencata

È possibile che l'opzione per l'avvio dalla partizione di ricreazione immagine non sia elencata nel BIOS o nel menu di avvio. In questo caso, l'unità che contiene il sistema di ricreazione immagine potrebbe essere mancante o danneggiata. Probabilmente è necessaria una RMA.

## Informazioni su questa traduzione

Cisco ha tradotto questo documento utilizzando una combinazione di tecnologie automatiche e umane per offrire ai nostri utenti in tutto il mondo contenuti di supporto nella propria lingua. Si noti che anche la migliore traduzione automatica non sarà mai accurata come quella fornita da un traduttore professionista. Cisco Systems, Inc. non si assume alcuna responsabilità per l'accuratezza di queste traduzioni e consiglia di consultare sempre il documento originale in inglese (disponibile al link fornito).